# **Bedienung und persönliche Einstellungen**

# **Fachabteilungsguide zum Prüfungsmanagement**

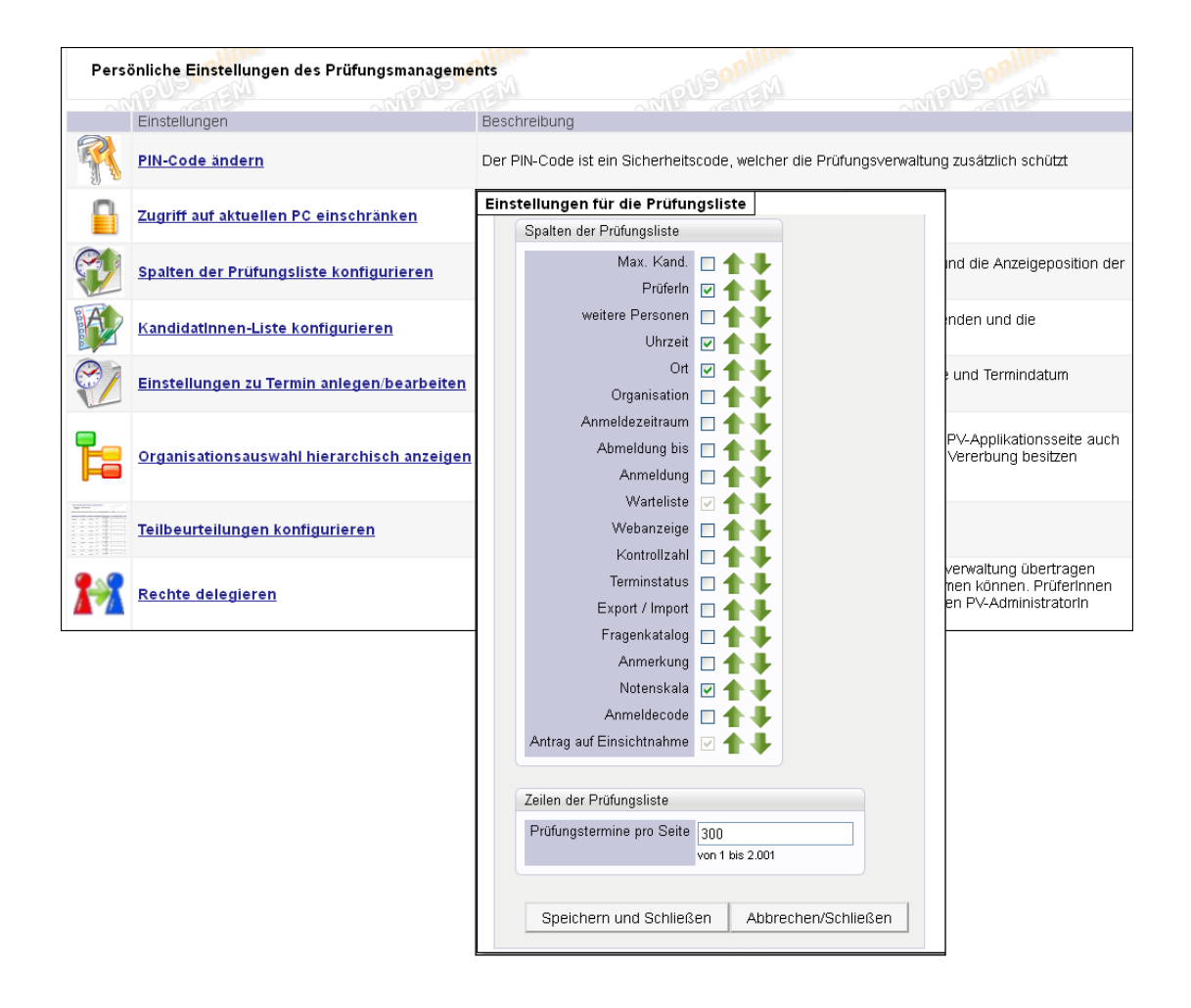

**Inhaltsverzeichnis**

# CAMPUS<sup>Onune</sup>

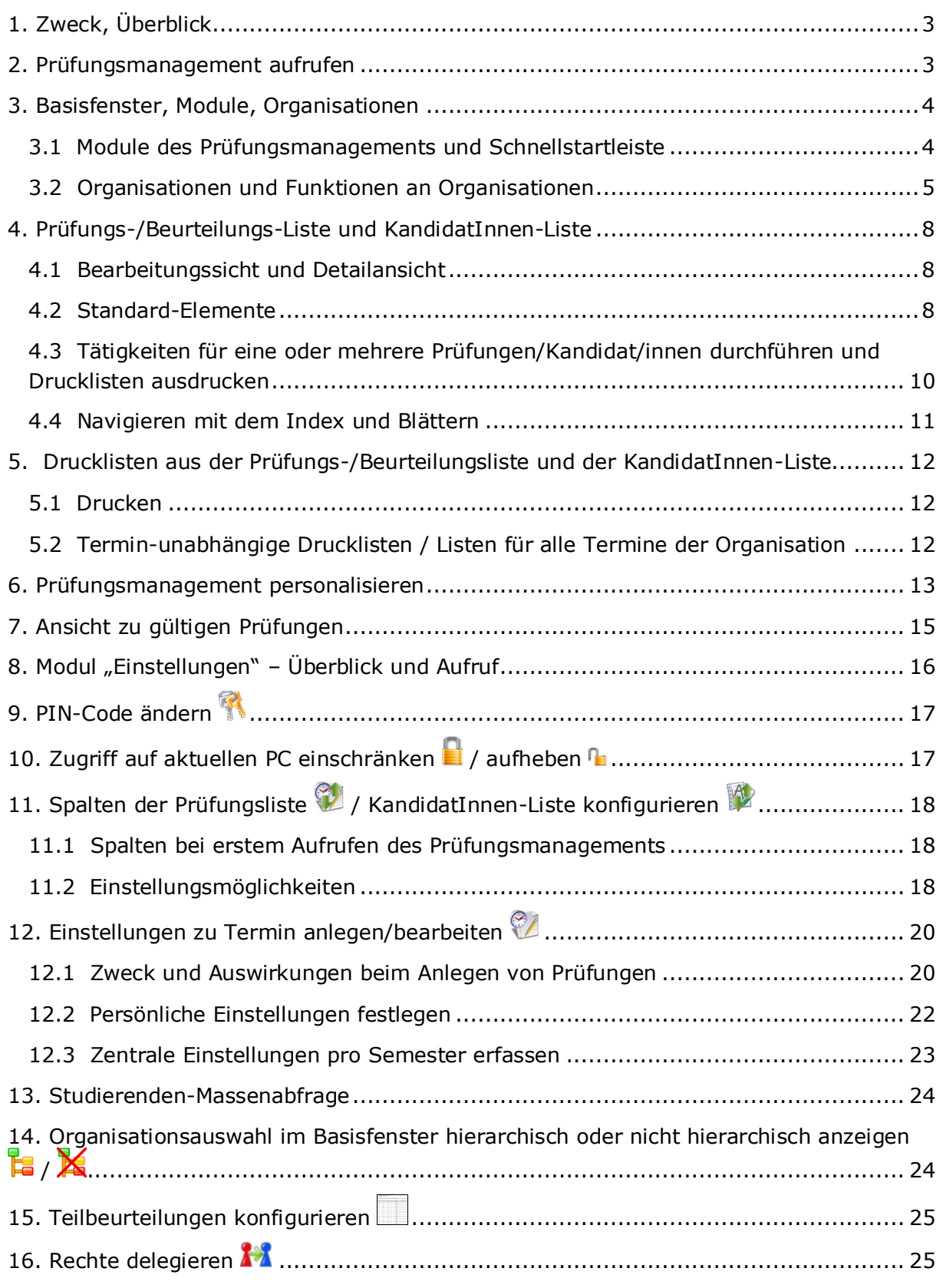

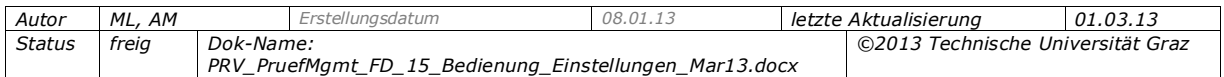

# <span id="page-2-0"></span>**1. Zweck, Überblick**

Dieses Dokument enthält Hinweise zur Bedienung und zum Aufbau des Prüfungsmanagements sowie zu den Einstellungsmöglichkeiten, mit denen BenutzerInnen das Prüfungsmanagement an die Anforderungen an Ihrer Hochschule/Universität sowie an ihre persönlichen Bedürfnisse und Arbeitsweise anpassen und auf diese Weise effizienter nutzen können.

Im ersten Teil werden Aufruf und Bedienung des Prüfungsmanagements erklärt sowie die Einstellungsmöglichkeiten, die direkt in den verschiedenen Ansichten vorgenommen werden können; der zweite Teil gibt einen Überblick über die verschiedenen Anpassungsmöglichkeiten im Modul "Einstellungen".

# <span id="page-2-1"></span>**2. Prüfungsmanagement aufrufen**

Sie rufen das Prüfungsmanagement über das Icon "Prüfungsmanagement" auf; entweder auf der jeweiligen Organisationsseite oder über Ihre Visitenkarte. Sie müssen dann Ihren PIN-Code eingeben.

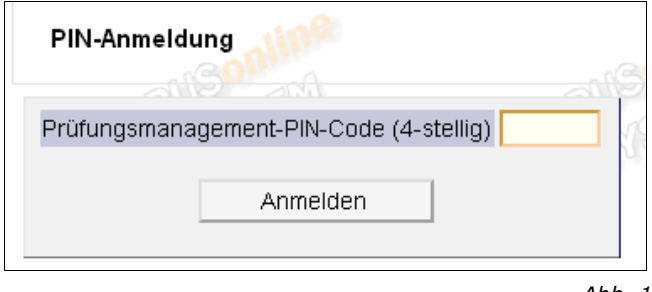

*Abb. 1*

Der PV-PIN-Code ist ein Sicherheitscode, der bei jedem neuen Aufruf der Prüfungsverwaltung eingegeben werden muss. Alle BenutzerInnen, die mit dem Prüfungsmanagement arbeiten, erhalten automatisch beim ersten Aufrufen des Prüfungsmanagements ihren persönlichen PV-PIN-Code.

*Hinweise: Durch zentrale Einstellungen wird festgelegt, ob der PIN-Code nur einmal eingegeben werden muss, solange der Benutzer in CAMPUSonline angemeldet ist, oder ob er bei jedem Aufruf des Prüfungsmanagements von Neuem abgefragt wird.*

*Des Weiteren kann die PIN-Code-Abfrage für Personen mit bestimmten Berechtigungen deaktiviert werden (keine PIN-Eingabe erforderlich).*

> *Parameter PRV/PIN\_CODE\_SESSION\_KEEP und PRV/DEACTIVATE\_PINCODE*

Wenn Sie fünf Mal (oder öfters) einen falschen PIN-Code eingegeben haben, erhalten Sie und eine zentral definierte Person der für Prüfungsangelegenheiten zuständigen Fachabteilung eine E-Mail-Benachrichtigung.

> *Die E-Mail-Adresse der Person wird mit Parameter PRV/CONTACTPERSONEMAILADDRESS festgelegt.*

#### *PIN-Code zurücksetzen lassen*

Wenn Sie Ihren PV-PIN-Code vergessen haben, kontaktieren Sie die an Ihrer Universität/Hochschule für Prüfungsangelegenheiten zuständige Organisation (z.B. Prüfungsabteilung), damit der Code zurückgesetzt wird. Der PIN-Code kann über das

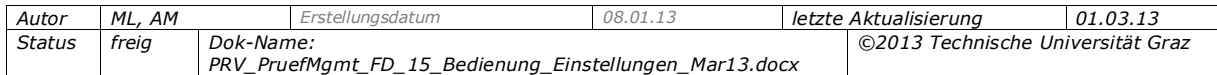

ZPV-Modul "PV-Einstellungen zurücksetzen" zurückgesetzt werden (erforderliche Berechtigung: PRV/PV\_PIN\_ZURUECK\_SETZEN).

Für nähere Informationen zum Zurücksetzen siehe die Onlinehilfe zum ZPV-Modul "PV-Einstellungen zurücksetzen".

Zum Ändern des eigenen PIN-Codes im Modul "Einstellungen" siehe S.[17.](#page-16-0)

# <span id="page-3-0"></span>**3. Basisfenster, Module, Organisationen**

Nach Aufrufen des Prüfungsmanagements sehen Sie das Basisfenster. Hier können Sie je nach Berechtigung Organisationen und Module wählen.

Auf welche Organisationen, Module und Prüfungen Sie zugreifen können, hängt von Ihrem Berechtigungsprofil innerhalb des Prüfungsmanagements ab.

# <span id="page-3-1"></span>**3.1 Module des Prüfungsmanagements und Schnellstartleiste**

Das Prüfungsmanagement besteht aus einer Reihe von Modulen, die abhängig von den Rechten des Benutzers im Basisfenster angezeigt werden.

Die zum Abwickeln von Prüfungen relevanten Module sind:

- Prüfungen anlegen/bearbeiten
- Prüfungsan-/abmeldung
- Prüfungen beurteilen

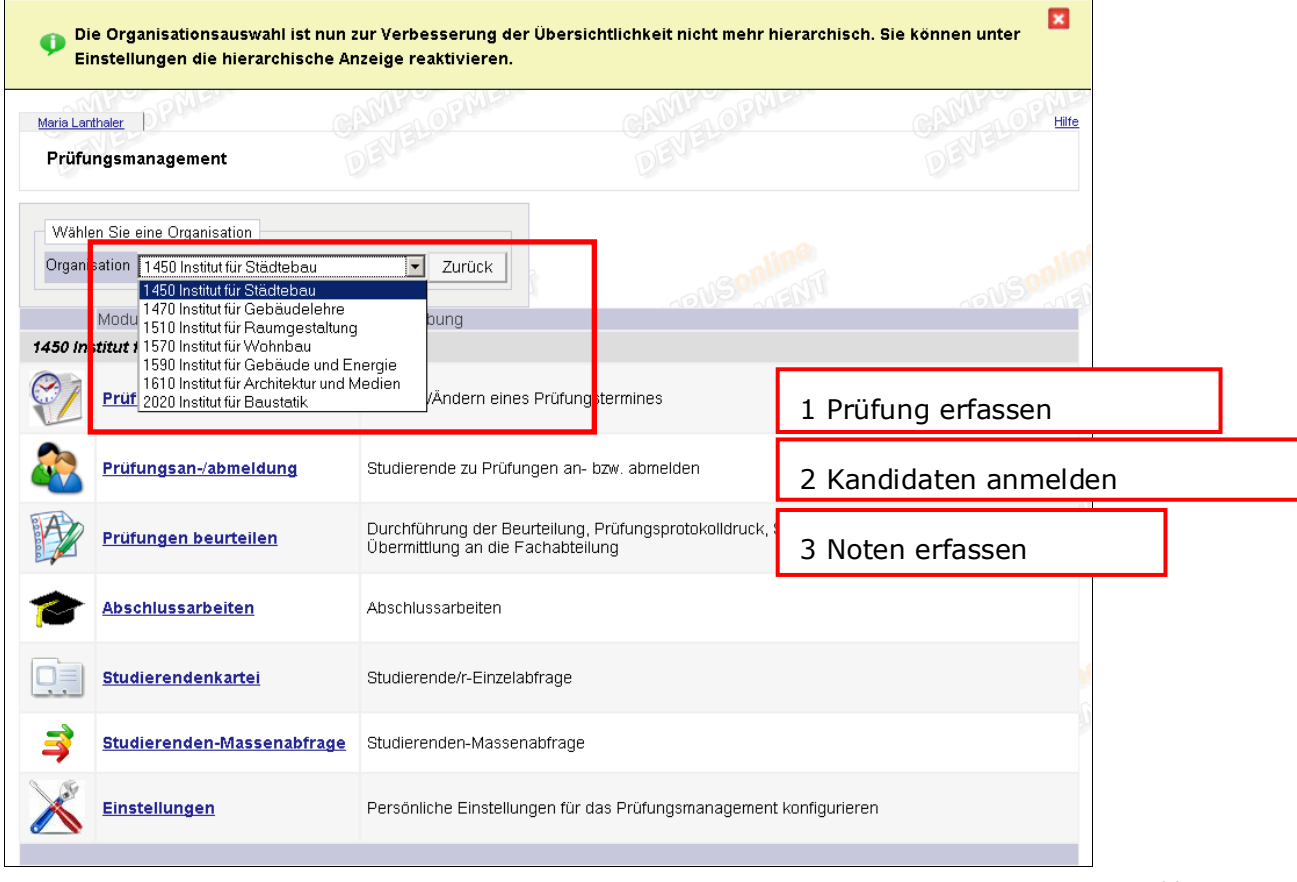

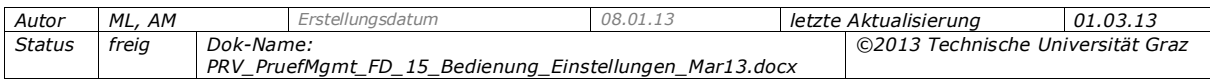

In der Prüfungs-/Beurteilungsliste können Sie mit den Links unter "Ansicht umschalten" in die anderen Module (für die Sie berechtigt sind) und die Ansicht "Gültige" wechseln. Die Links sind nur dann eingeblendet, wenn Sie für mindestens zwei Module berechtigt sind.

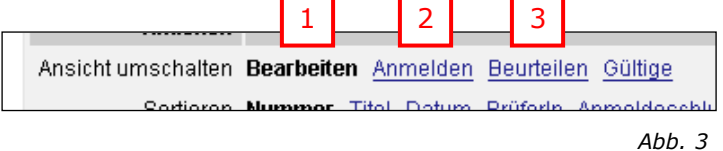

#### *Module über die Schnellstartleiste wählen*

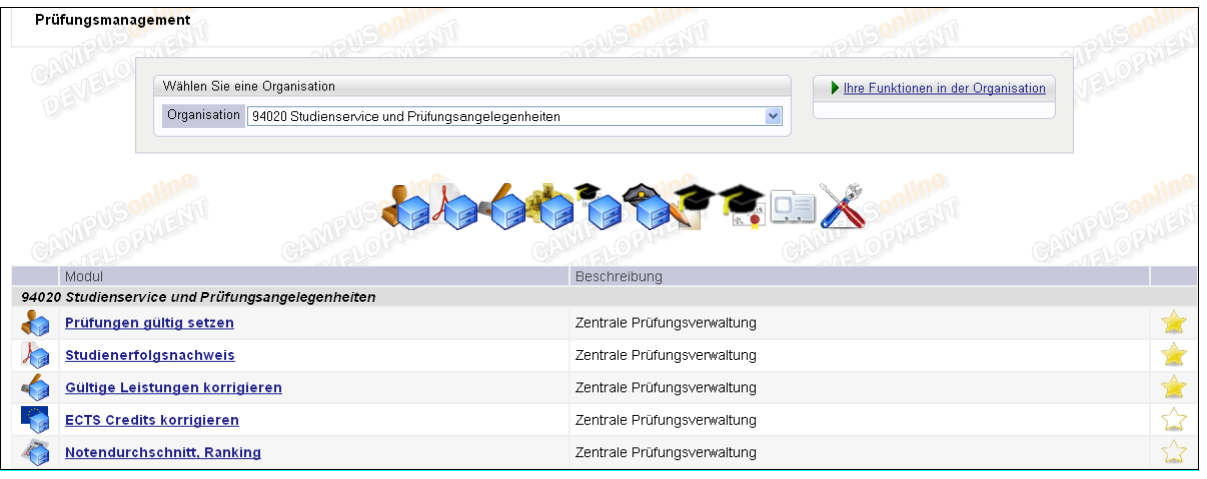

*Abb. 4*

Für Personen mit Zugriffsberechtigung auf weitere Module des Prüfungsmanagements kann die Liste der Module lang sein. Einige dieser Module werden im Arbeitsalltag häufiger verwendet als andere. Um auf diese Module ohne Scrollen des Basisfensters rasch zugreifen zu können gibt es die Schnellstartleiste.

In der Schnellstartleiste unterhalb der Organisationsauswahl werden standardmäßig die Symbole aller Module angezeigt, für die Sie berechtigt sind. In der Liste der Module sind diese ganz rechts durch einen gelben Stern gekennzeichnet. Um ein Symbol aus der Schnellstartleiste zu entfernen, klicken Sie auf den Stern. (Er ist dann weiß mit gelbem Rand.) Zum Wiederhinzufügen klicken Sie ebenfalls auf diesen Stern.

# <span id="page-4-0"></span>**3.2 Organisationen und Funktionen an Organisationen**

*Relevant für Personen mit beliebigen Rechten im Prüfungsmanagement.*

#### *3.2.1 Organisationen*

Wenn Sie an mehreren Organisationen Rechte für das Prüfungsmanagement haben, müssen Sie zuerst die betreffende Organisation wählen. Erst dann werden alle Module angezeigt, die Sie mit dem betreffenden Recht an der Organisation verwenden können.

*Hinweise: Für Personen, die einer Prüfung als Prüfer/in oder "weitere Person" zugeordnet sind, gibt es zusätzlich den Eintrag "Meine Prüfungstermine". Details siehe im betreffenden Abschnitt unten.*

*Abhängig von Ihren persönlichen Einstellungen werden hier nur die Organisationen gelistet, an denen Sie tatsächlich ein Recht besitzen. Die Organisationen, an denen Sie nur durch Vererbung ein Recht innehaben (da Sie an einer übergeordneten* 

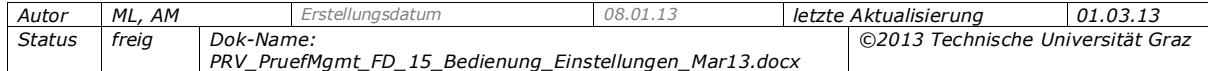

*Organisation das Recht besitzen), werden bei hierarchischer Ansicht zu Gunsten der Übersichtlichkeit und Performance nicht angezeigt. Siehe S. [24.](#page-23-1)*

## *3.2.2 Funktionen an Organisationen*

Welche Funktion (welches "Profil") Sie an einer bestimmten Organisation haben, sehen Sie im Basisfenster, wenn Sie zuerst die Organisation wählen und dann mit dem grünen Dreieck  $\blacktriangleright$  den Bereich "Ihre Funktionen in der Organisation" aufklappen.

Falls Sie an dieser Organisation für ein bestimmtes Modul nicht berechtigt sind, scheint es nicht auf.

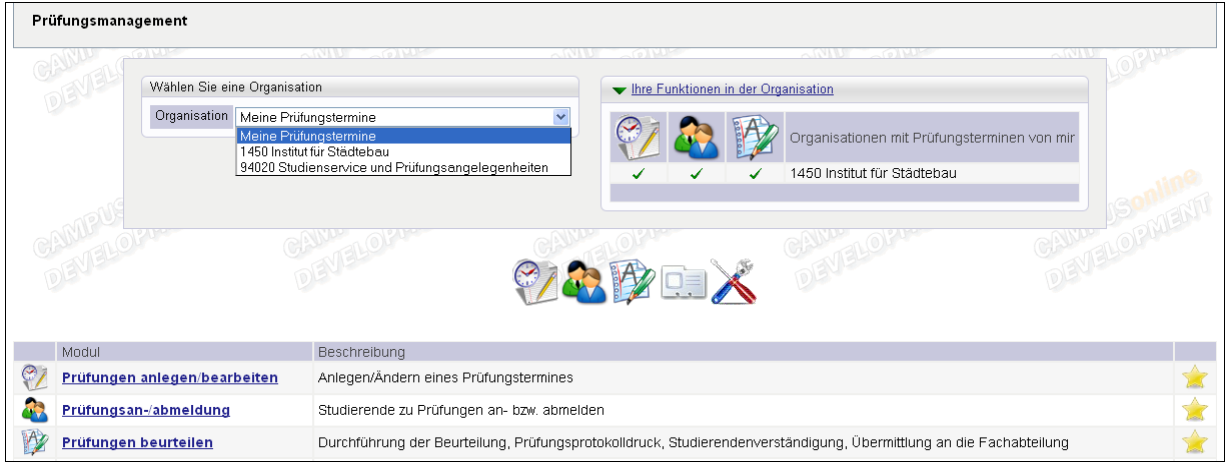

*Abb. 5*

# *3.2.3 "Meine Prüfungstermine": Organisationsübergreifender Zugriff für PrüferInnen*

*Relevant für Personen, die mindestens einem Prüfungstermin als verantwortliche Prüfer/in oder weitere Person (weitere Prüfer/in oder berechtigte Person) zugeordnet sind.*

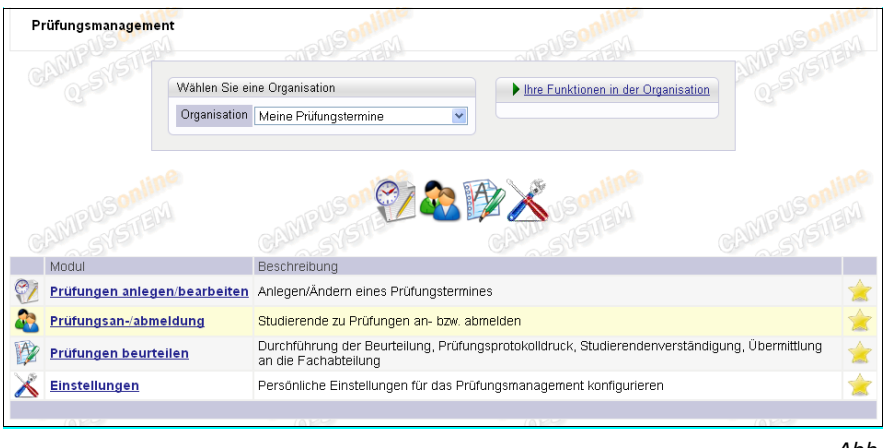

*Abb. 6*

In diesem Bereich haben PrüferInnen und weitere für einzelne Prüfungen berechtigte Personen (im Bereich "PrüferIn" – "weitere Personen" erfasste) Personen einen Überblick über und Zugriff auf alle ihre Prüfungen unabhängig von der Organisation, d.h. quer über alle Organisationen hinweg, an denen sie ein Prüfungsmanagement-Recht haben.

*Hinweis: Abhängig von zentralen Einstellungen können die beim Prüfungstermin zugeordneten Personen im Bereich "Meine Prüfungstermine" auch Prüfungen von* 

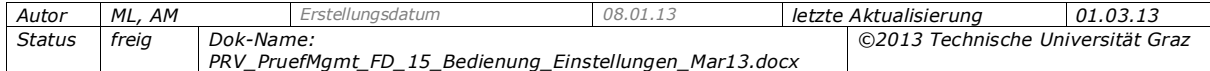

*Organisation einsehen, an denen sie kein Prüfungsmanagement-Recht haben. Die Person hat dann jedoch nur lesende Rechte und darf die Prüfung nicht bearbeiten.*

*Read-only-Recht aktivieren: Parameter PRV/PRUEFER\_READ\_ONLY*

Für genauere Informationen zu den Berechtigungen der beim Prüfungstermin als PrüferInnen und "weitere Personen" erfassten Personen siehe die Dokumentation *PRV\_PruefMgmt\_FD\_20\_Pruef\_anlegen\_bearbeiten\_<Datum>.pdf*

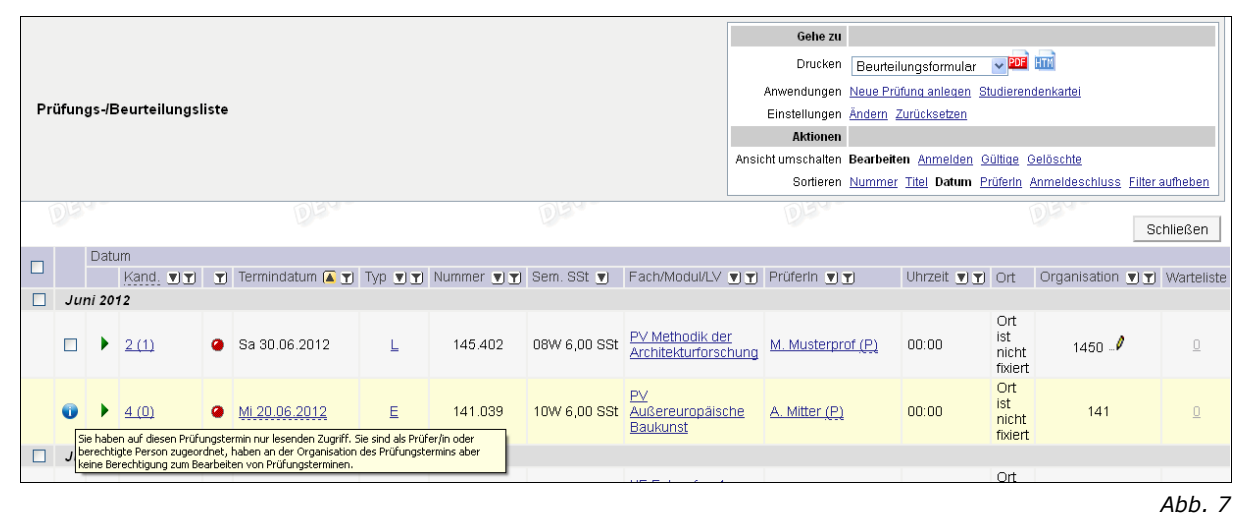

Wenn das granulare Rechtemodell verwendet wird, scheinen in der Liste der Module nur jene Module auf, für die der/die Prüfer/in an allen Organisationen berechtigt ist. Um einzusehen, an welchen Organisationen das Recht für die Module "Prüfungen anlegen/bearbeiten", "Prüfungsan-/abmeldung" und "Prüfungen beurteilen" besteht, kann der Bereich "Funktionen in der Organisation" mit dem grünen Dreieck-Symbol aufgeklappt werden. Hier müssen drei grüne Haken stehen, damit der Link für das betreffende Modul im Basisfenster bzw. im Navigationsbereich der Prüfungs- /Beurteilungsliste aufscheint.

#### *Aufruf der eigenen Prüfungstermine direkt über die Visitenkarte*

Die berechtigen Personen können "Meine Prüfungstermine" auch über ihre Visitenkarte öffnen. Damit gelangen sie direkt in die Prüfungs-/Beurteilungsliste.

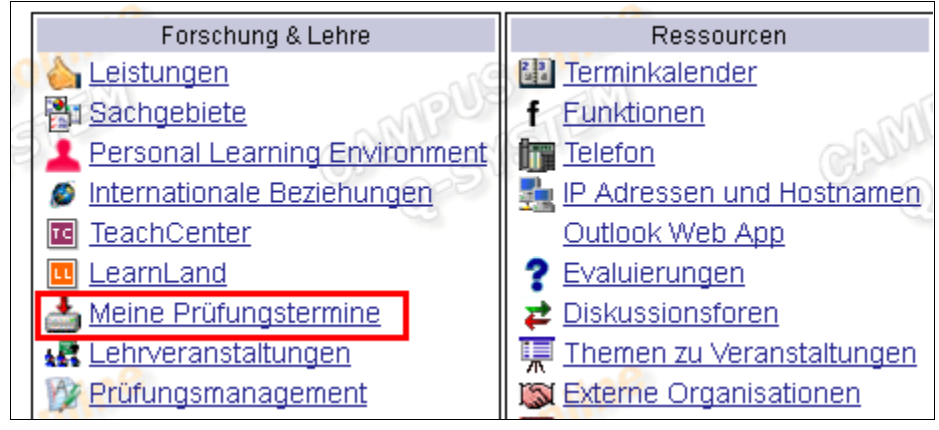

*Abb. 8*

Für die Tätigkeiten im Prüfungsmanagement verwenden Sie zwei Hauptfenster, die Prüfungs-/Beurteilungsliste und die KandidatInnen-Liste.

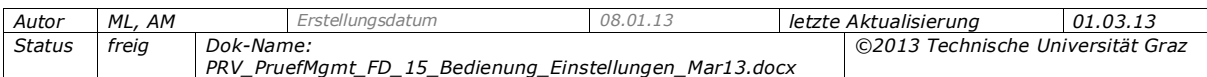

# <span id="page-7-0"></span>**4. Prüfungs-/Beurteilungs-Liste und KandidatInnen-Liste**

Beim Aufrufen eines Prüfungsmanagement-Moduls gelangen Sie zunächst in die Prüfungs-/Beurteilungsliste in der entsprechenden Ansicht. Von der jeweiligen Prüfung aus können Sie dann die KandidatInnen-Liste aufrufen. Die Bearbeitung von Prüfungen erfolgt immer über eine dieser beiden Listen.

Dieses Kapitel gibt eine Übersicht über die Standard-Bedienungselemente und die verschiedenen Bereiche der Listen.

#### <span id="page-7-1"></span>**4.1 Bearbeitungssicht und Detailansicht**

Tätigkeiten wie Prüfungen bearbeiten und z.B. das Eingeben von Noten ist nur in der Bearbeitungssicht möglich. BenutzerInnen mit Bearbeitungsrechten gelangen automatisch beim Aufrufen z.B. der KandidatInnen-Liste in die Bearbeitungssicht. Bei Prüfungen, die nicht mehr bearbeitbar sind (wurden schon an die Fachabteilung übermittelt), kann nur die Detailansicht aufgerufen werden.

BenutzerInnen, die bei einem Prüfungstermin nur Leserechte haben, können nur die Detailansicht der betroffenen Prüfung aufrufen.

# <span id="page-7-2"></span>**4.2 Standard-Elemente**

Die Bedienungselemente der beiden Listen sind großteils analog. Eine Beschreibung der nummerierten Elemente finden Sie in den folgenden Tabellen.

*Anmerkung: Je nach Modul und Sortierung ändern sich einige der Bedienungselemente, wie z.B. die Schaltflächen.*

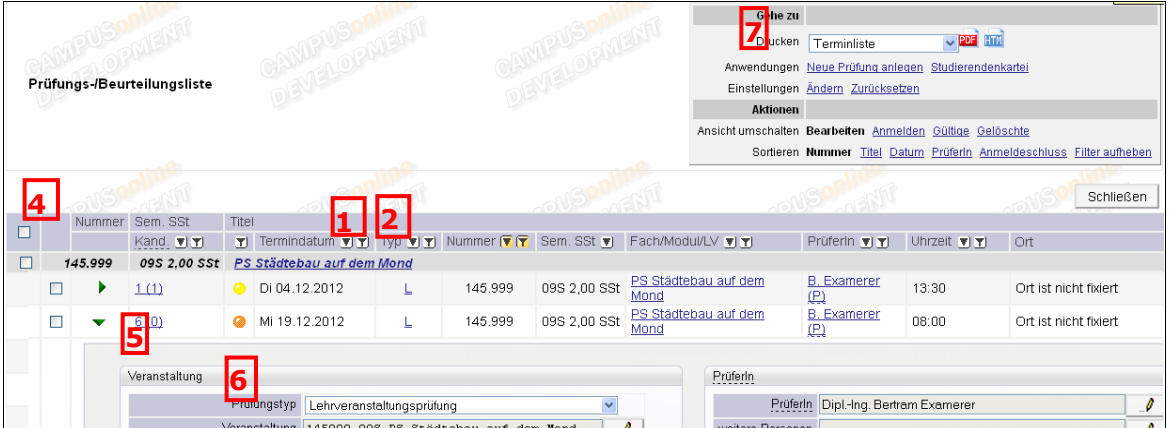

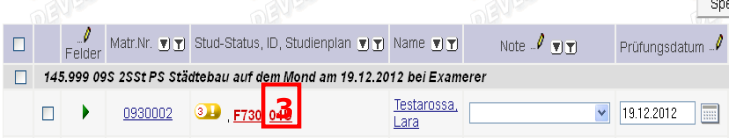

*Abb. 9*

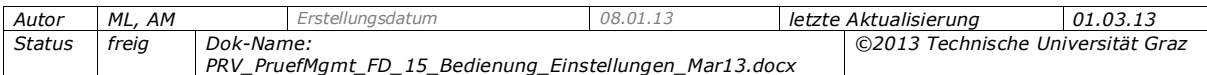

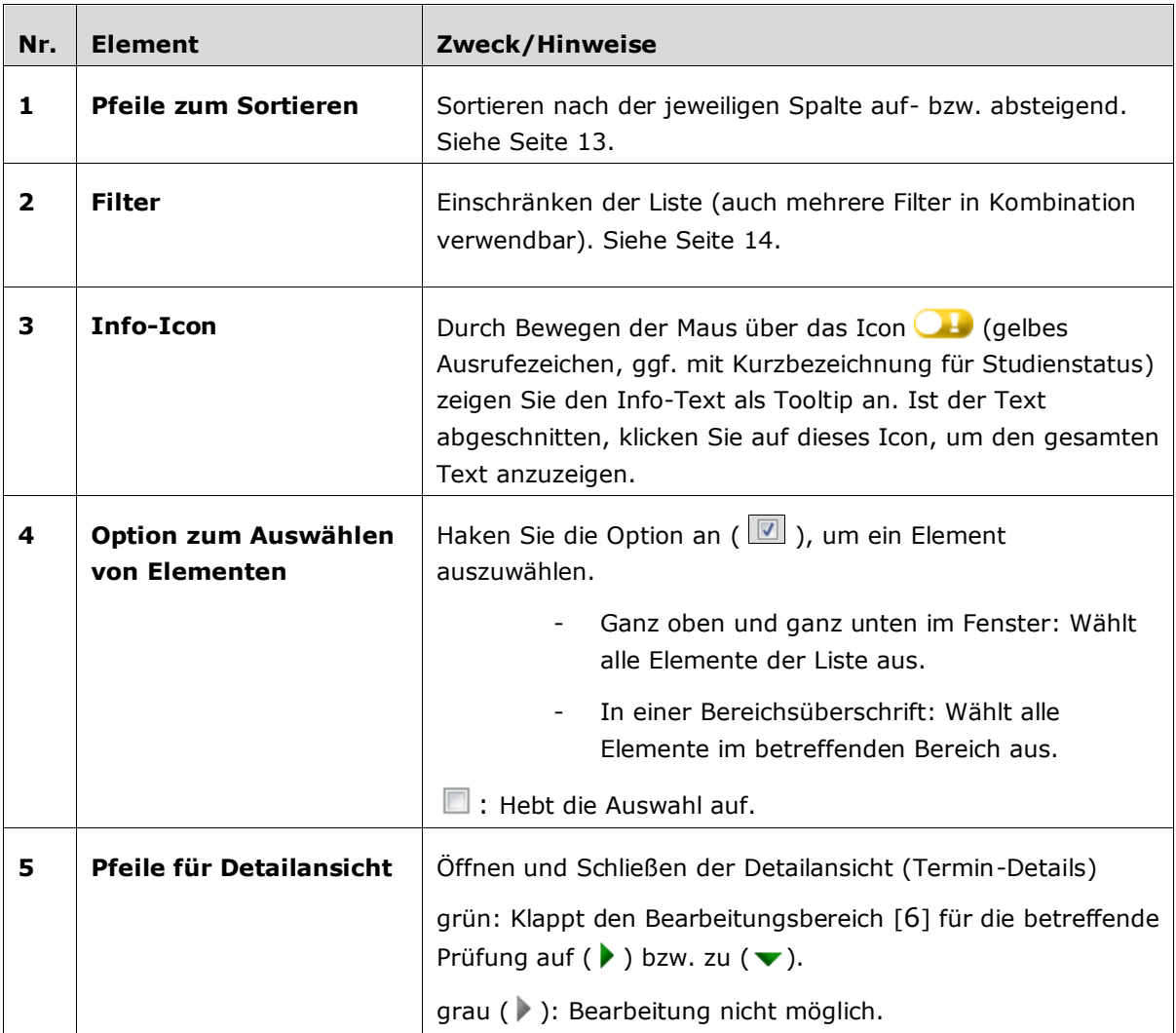

#### *Bearbeitungsbereich für Termin-Details*

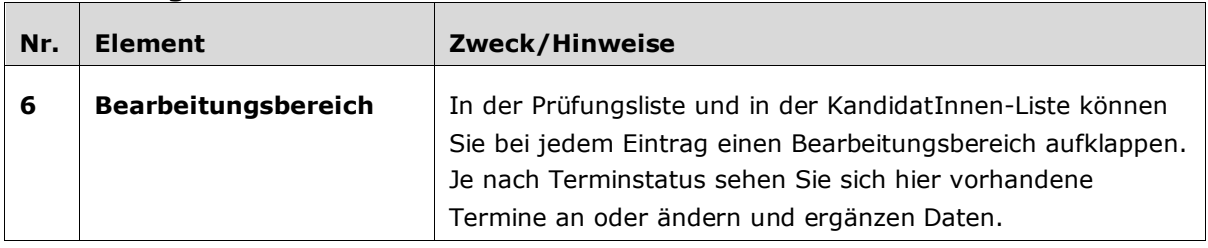

#### *Navigationsbereich*

Dieser Bereich enthält Links für Aktionen, die je nach gewähltem Modul unterschiedlich sein können.

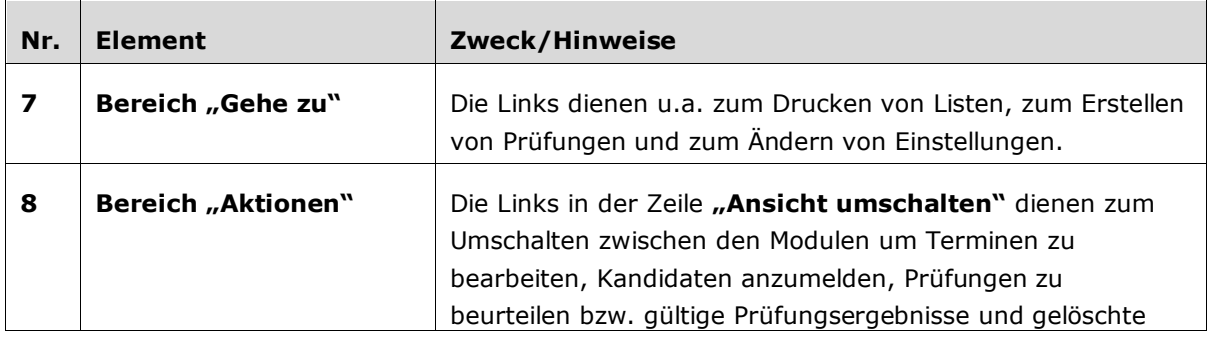

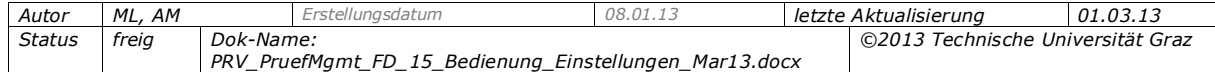

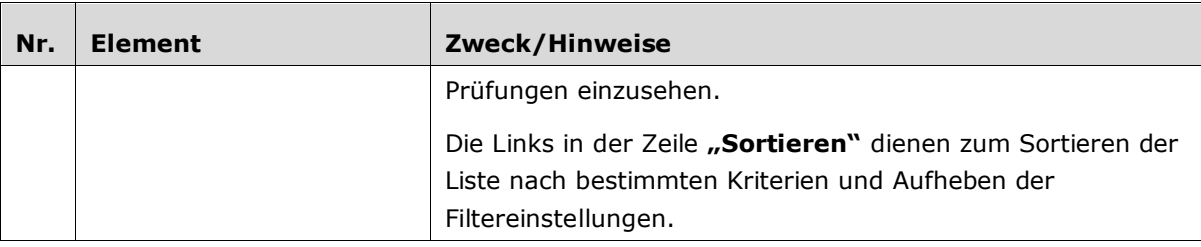

#### *Meldungen*

CAMPUS**Onune** 

Ein **Meldungsbereich** im oberen Teil des Fensters informiert nach Abschließen einer Tätigkeit über den notwendigen oder möglichen nächsten Schritt.

```
7 11S 2SSt SE am 15.11.2012: Alle Kandidatinnen sind beurteilt. Nächster Schritt: Prüfungsprotokoll drucken
```
Mit **Links in Fehlermeldungen** springt man direkt zum Feld mit fehlenden oder ungültigen Angaben.

**Co** Fehler: Das Feld Ende-Zeit ist ein Pflichtfeld (gehe zu Ende-Zeit) Termin gespeichert.

# <span id="page-9-0"></span>**4.3 Tätigkeiten für eine oder mehrere Prüfungen/Kandidat/innen durchführen und Drucklisten ausdrucken**

In der Prüfungs-/Beurteilungsliste und KandidatInnen-Liste können Sie Tätigkeiten für alle oder für einzelne Prüfungen/KandidatInnen durchführen.

Für bestimmte Tätigkeiten wie das Übermitteln von Prüfungen an die Fachabteilungen, Kopieren von Prüfungen oder das Verschieben von Kandidat/innen in eine andere Prüfung müssen Sie zunächst die Prüfungen bzw. Kandidat/innen in der Liste auswählen.

*Tipp: Wenn Sie öfters mehrere Element gleichzeitig bearbeiten möchten, stellen Sie sicher, dass relativ viele Elemente pro Seite angezeigt werden, da die Tätigkeiten nur für die auf einer Seite angezeigten Elemente in einem Schritt durchgeführt werden können.*

Haken Sie dazu die gewünschten Termine bzw. Kandidat/innen an.

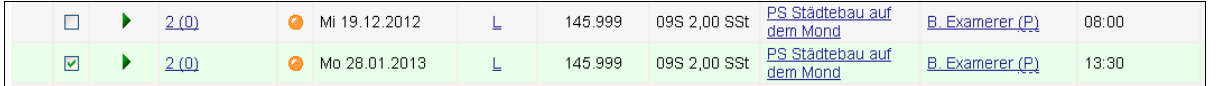

*Abb. 10*

*Hinweis: Prüfungen können nur in den Ansichten "Bearbeiten" und "Gültige" einzeln ausgewählt werden.*

Nun wird rechts oben im Fenster ein eigener Navigationsbereich angezeigt. Die Links in diesem Bereich haben nur Auswirkungen auf die ausgewählten (angehakten) Einträge.

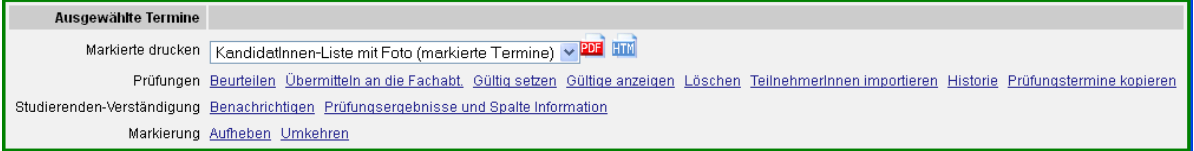

*Abb. 11*

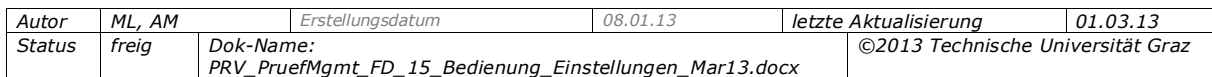

Sie haben nun folgende Möglichkeiten:

- **Druckliste ausdrucken:** Wählen Sie den entsprechenden Eintrag unter "Markierte drucken".
- **Eine bestimmte Tätigkeit für alle gewählten Einträge durchführen:** Wählen Sie den betreffenden Link.
- **Die vorher nicht markierten Prüfungen auswählen** und die Auswahl der vorher markierten Prüfungen aufheben: Wählen Sie den Link Markierung > ,Umkehren'.
- **Die Haken bei den ausgewählten Prüfungen entfernen und den**  Navigationsbereich schließen: Wählen Sie den Link Markierung > ,Aufheben'. Bei kurzen Listen können Sie stattdessen die Markierungen bei den einzelnen Prüfungen manuell entfernen.

#### *Hinweis zu Drucklisten*

Bestimmte Drucklisten können Sie aus beiden Listen drucken, nämlich die KandidatInnen-Listen, das Beurteilungsformular und das Prüfungsprotokoll:

- Aus der Prüfungs-/Beurteilungsliste für einen oder mehrere markierte Prüfungen.
- Aus der KandidatInnen-Liste für die betreffende Prüfung.

Aus der Prüfungs-/Beurteilungsliste können Sie außerdem Termin-unabhängige Drucklisten für alle Prüfungen der Organisation drucken, z.B. die Terminliste. Achten Sie dazu darauf, dass keine Prüfungen ausgewählt sind.

# <span id="page-10-0"></span>**4.4 Navigieren mit dem Index und Blättern**

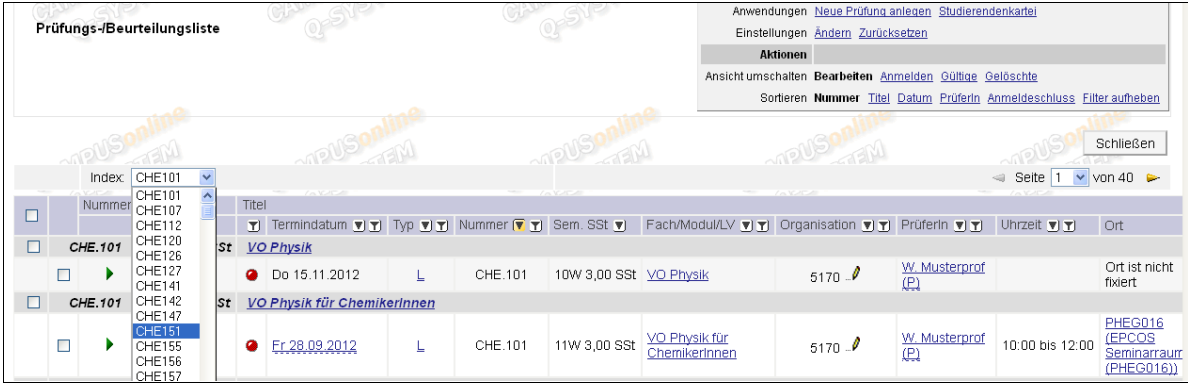

Unter "Einstellungen" – "Prüfungen pro Seite" bzw. "KandidatInnen pro Seite" können Sie einstellen, wie viele Prüfungen (Prüfungs-/Beurteilungsliste) bzw. KandidatInnen (KandidatInnen-Liste) pro Seite angezeigt werden.

Sobald die Prüfungen/KandidatInnen auf mehr als einer Seite angezeigt werden, wird ein Index eingeblendet, mit dem Sie schneller zu bestimmten Prüfungen bzw. KandidatInnen gelangen. Der Index ist abhängig von der gewählten Sortierung. Bei Sortierung nach LV-Nummern in der Prüfungs-/Beurteilungsliste werden die einzelnen Nummern aufsteigend angeboten.

Mit den Pfeilen rechts können Sie zwischen den Seiten blättern; mit der Auswahlliste auf eine bestimmte Seite springen.

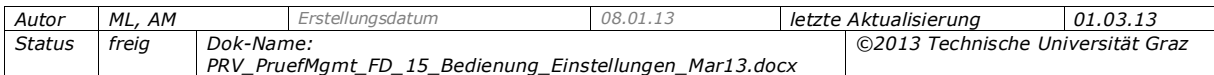

# <span id="page-11-0"></span>**5. Drucklisten aus der Prüfungs-/Beurteilungsliste und der KandidatInnen-Liste**

# <span id="page-11-1"></span>**5.1 Drucken**

Im Navigationsbereich unter "Drucken" finden Sie alle Drucklisten, die an Ihrer Universität/Hochschule zentral eingestellt wurden.

1. Um **Termin-unabhängige Drucklisten** zu erstellen, wählen Sie in der Prüfungs- /Beurteilungsliste aus der Liste "Drucken" rechts oben die betreffende Liste (Details zu den einzelnen Listen siehe unten).

Um **Drucklisten für einen oder mehrere Termine** zu erstellen, markieren Sie die Termine (maximal können 150 Termine in einem Schritt gedruckt werden). Die Menüpunkte in der Liste "Drucken" haben nun den Zusatz "(markierte Termine)".

2. Wählen Sie das gewünschte Dokument aus und verwenden Sie dann entweder das "PDF"-Icon, um die Liste/das Formular im PDF-Format zu erzeugen oder das "HTML"-Icon für die Ausgabe im HTML-Format. Informationen zum Zweck der einzelnen Drucklisten finden Sie unten.

*Hinweis: Bei Problemen mit der PDF-Anzeige: Im Info-Bereich von CAMPUSonline ("i"-Symbol auf der Startseite rechts oben) finden Sie Tipps zur Fehlerbehandlung.*

# <span id="page-11-2"></span>**5.2 Termin-unabhängige Drucklisten / Listen für alle Termine der Organisation**

Wenn Sie keine Termine markieren, können Sie folgende Dokumente über die Prüfungs- /Beurteilungsliste drucken.

*Hinweis: Personen mit den PRV-Rechten PV\_PRUEFER bzw. PV\_EIGENE\_PRUEFUNG\* können die Drucklisten nur für ihre eigenen Prüfungstermine erstellen.* 

- Beurteilungsformular für alle (eigenen) Prüfungen an der Organisation: Für alle Termine (auch jene von folgenden Seiten) werden Beurteilungsformulare erstellt.
- Terminliste für alle (eigenen) Prüfungen an der Organisation: Enthält u. a. Prüfungsdatum und -ort, PrüferIn, Anzahl der angemeldeten KandidatInnen und Terminstatus.
- Liste aktueller Sperren: Liste aller durch die Organisation aktuell gesperrten KandidatInnen für eine weitere Prüfungsanmeldung zu allen gleichen Lehrveranstaltungen. Enthält auch die Sperrdauer in Tagen und das Ende-Datum der Sperre.

Für genauere Informationen zur Sperre und zu den terminabhängigen Drucklisten, die als Hilfsmittel für PrüferInnen bei der Prüfung bzw. zum Beurteilen dienen, siehe die Dokumentation

*PRV\_PruefMgmt\_FD\_70\_Kand\_beurteilen\_verstaendigen\_sperren\_<Datum>.pdf*.

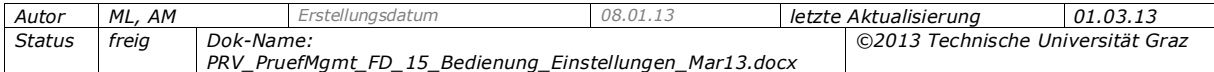

#### <span id="page-12-0"></span>**6. Prüfungsmanagement personalisieren**

Sie können das Prüfungsmanagement auf mehrere, kombinierbare Arten so einstellen, dass es ganz auf Ihren persönlichen Arbeitsstil und Ihre Bedürfnisse im täglichen Umgang damit zugeschnitten ist. Die Einstellungen bleiben erhalten, sodass Sie beim nächsten Aufrufen des Prüfungsmanagements Ihre gewohnte Oberfläche vorfinden.

#### *Überblick über die Einstellungsmöglichkeiten*

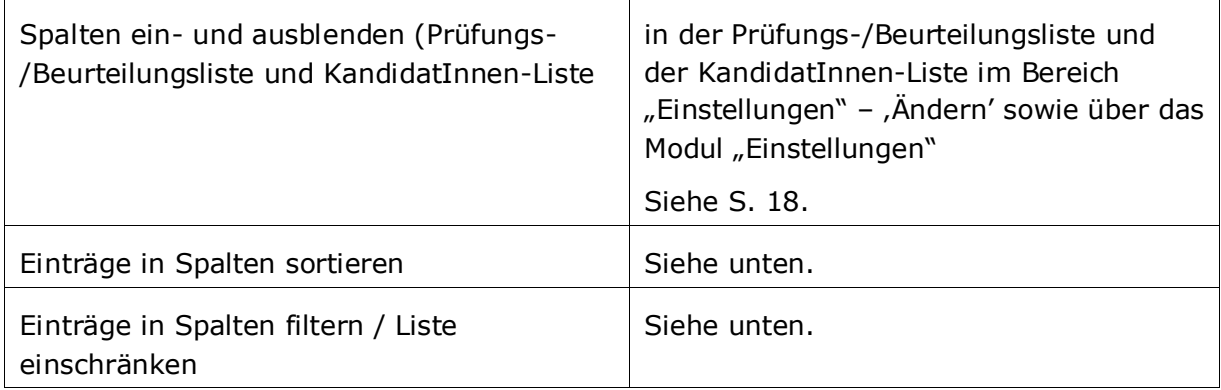

# <span id="page-12-1"></span>*6.1 Einträge in Spalten sortieren*

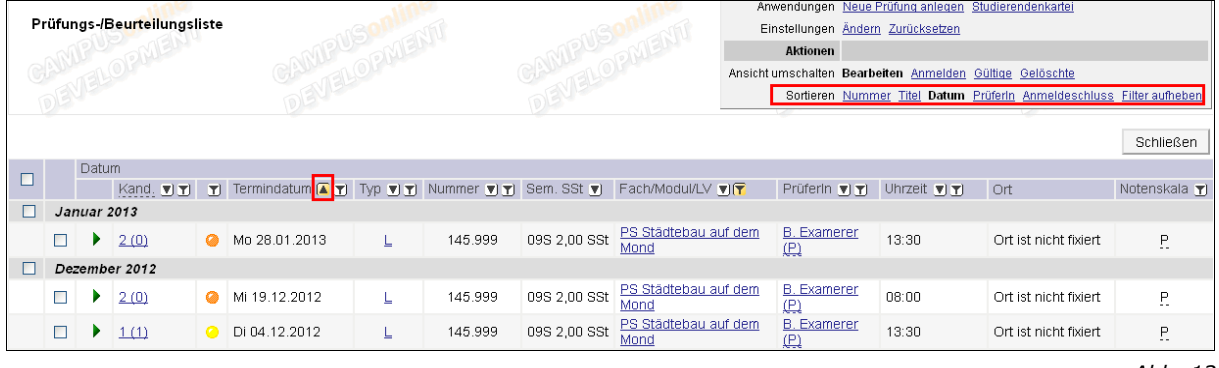

*Abb. 12*

Sie können entweder mit den Links im Bereich "Sortieren" oder den Dreiecken im Tabellenkopf einstellen, nach welcher Spalte die Liste sortiert werden soll. In dieser Spalte ist das Dreieck gelb hinterlegt. Der Tooltip gibt an, ob die Spalte aufsteigend bzw. absteigend sortiert ist. Mit einem Klick auf das Dreieck können Sie die Sortierung ändern. Die gewählte Sortierung bleibt nach dem Schließen und erneuten Öffnen der Liste erhalten.

#### *Hinweise zur Sortierung der KandidatInnen-Liste:*

- Die KandidatInnen-Liste wird standardmäßig aufsteigend nach dem Nachnamen (Familiennamen) sortiert.
- Die Möglichkeit zur Sortierung nach Geschlecht kann an Ihrer Universität/Hochschule zentral eingestellt worden sein.

*Parameter PRV/KAND\_GESCHLECHT\_ANZEIGEN*

 $-$  Bei der Sortierung nach der Reihenfolge der Anmeldung wird außer dem Datum auch die Uhrzeit der Anmeldung berücksichtigt.

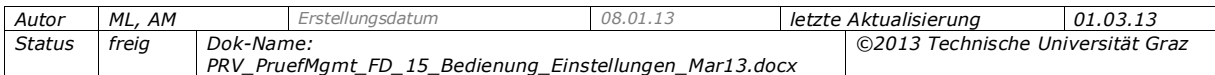

#### <span id="page-13-0"></span>*6.2 Einträge in Spalten filtern / Liste einschränken*

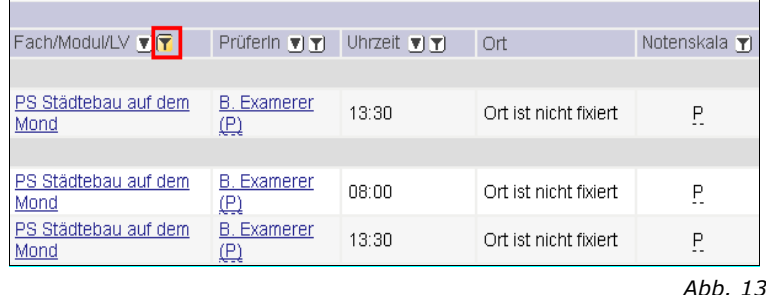

Durch Klicken auf  $\mathbb T$  (Filter-Symbol) blenden Sie den Filter ein. Der Tooltipp auf dem Filter-Symbol gibt an, ob die Liste derzeit gefiltert ist oder nicht. Bei den Spalten, für die ein Filter aktiv ist, ist außerdem das Filter-Symbol gelb hinterlegt.

- **Filtern:** Je nach Art der Daten wählen Sie einen Eintrag aus der Filterliste oder geben Sie das Suchkriterium oder einen Teil davon ein, z.B. einen Teil des Prüfungstitels. Wählen Sie die Schaltfläche "Filtern".
- **Filter aufheben:** Um wieder die gesamte Liste anzuzeigen, klicken Sie auf **I** (Filter-Symbol) und dann auf die Schaltfläche "Filter aufheben".
- **Filterfenster schließen,** ohne etwas zu verändern, klicken Sie auf das x-Symbol rechts oben im Filterfenster.
- **Spalten sortieren:** Auch im Filterfenster können Sie mit den Dreieck-Symbolen die aktuelle Spaltensortierung ändern.

#### *Hinweise:*

- Sie können auch mehrere Filter in Kombination verwenden.
- Filter bleiben beim Seitenwechsel über den Index oder die Pfeile sowie beim Einstellen einer anderen Sortierung erhalten.
- In der KandidatInnen-Liste können Sie z. B. beim Filtern nach Studierendennamen einen Teil des Namens eingeben. Die Groß-/Kleinschreibung ist nicht relevant. Es sind keine Jokerzeichen wie z.B. \* notwendig.
- Nur zukünftige Termine anzeigen: Klicken Sie in der Prüfungs-/Beurteilungsliste, Spalte "Termindatum", auf das  $\mathbb{Z}$  (Filter-Symbol) und geben Sie ein Datum ein, das größer als das aktuelle ist.
- PrüferInnen filtern:

Für Personen mit Administrationsrechten: Der Prüfer, nachdem zuletzt gefiltert wurde, bleibt unabhängig von der Organisation gespeichert.

*Achtung! Dies gilt auch, wenn der Prüfer an der neu gewählten Organisation keine Termine hat.*

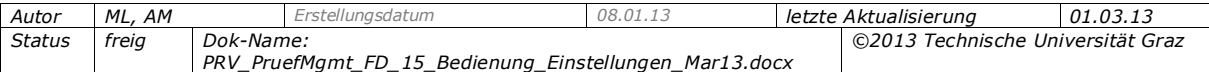

# <span id="page-14-0"></span>**7. Ansicht zu gültigen Prüfungen**

Prüfungen, die bereits von der Fachabteilung gültig gesetzt wurden, können über die Ansicht ,Gültige" eingesehen werden. Gültige Prüfungen können exportiert und kopiert werden. Siehe dazu auch die Dokumentation

*PRV\_PruefMgmt\_FD\_20\_Pruef\_anlegen\_bearbeiten\_<Datum>.pdf*.

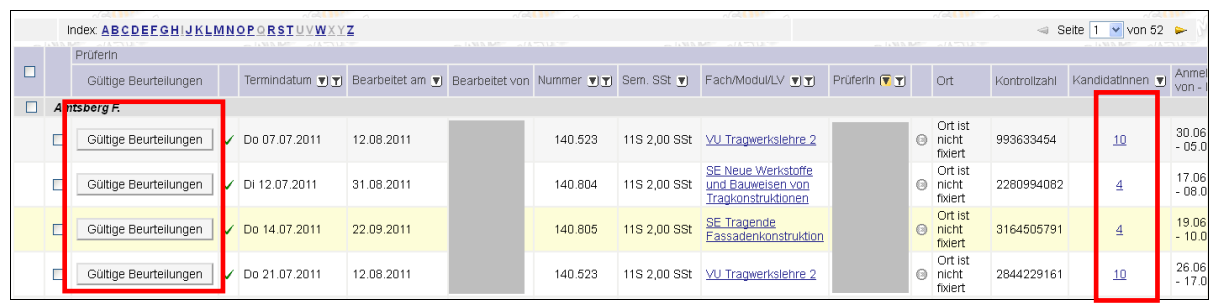

*Abb. 14*

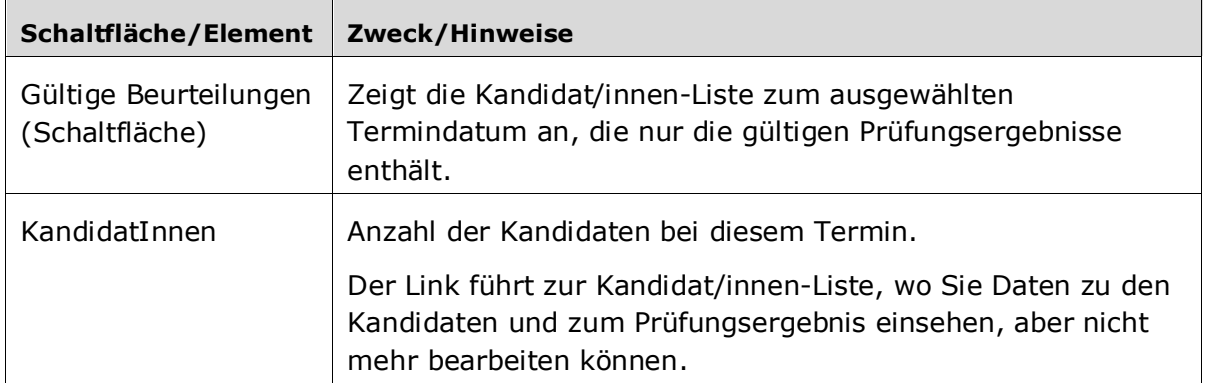

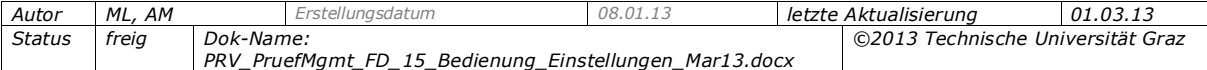

# <span id="page-15-0"></span>**8. Modul "Einstellungen" – Überblick und Aufruf**

Im Modul "Einstellungen" können diverse Ansichten und Einstellungen im Prüfungsmanagement personalisiert werden.

*Hinweis: Die von den BenutzerInnen vorgenommenen Einstellungen werden als personenbezogene Parameter (PRV/PV\_PERS…) im System hinterlegt (d.h. individuell für jeden Benutzer gespeichert) und bleiben für die jeweilige Person auch bei zukünftigem Aufruf des Prüfungsmanagement erhalten, solange die Einstellungen nicht verändert werden.*

#### **Aufruf:**

Sie rufen das Modul über den Link , Einstellungen' in der Basisansicht auf.

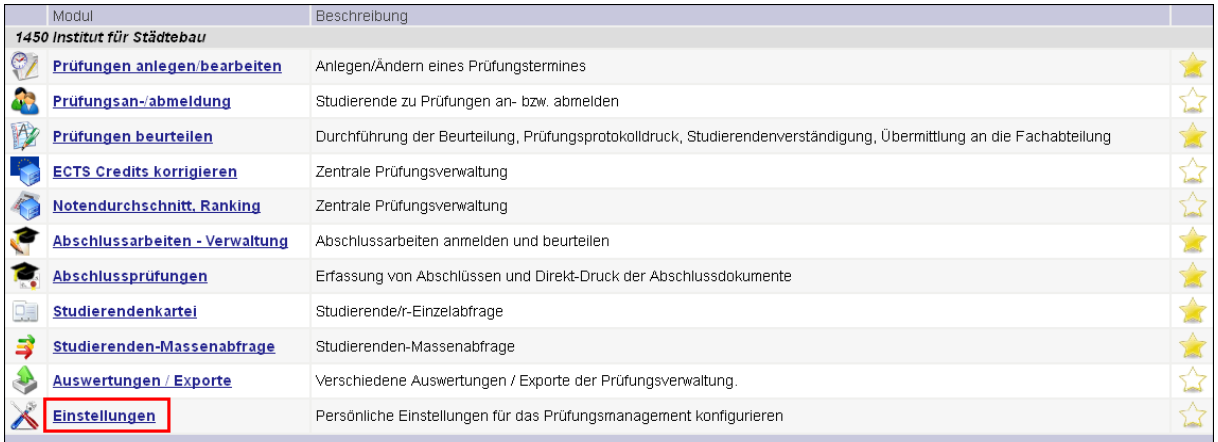

*Abb. 15*

#### Im Basisfenster finden Sie eine Übersicht über die möglichen Einstellungen:

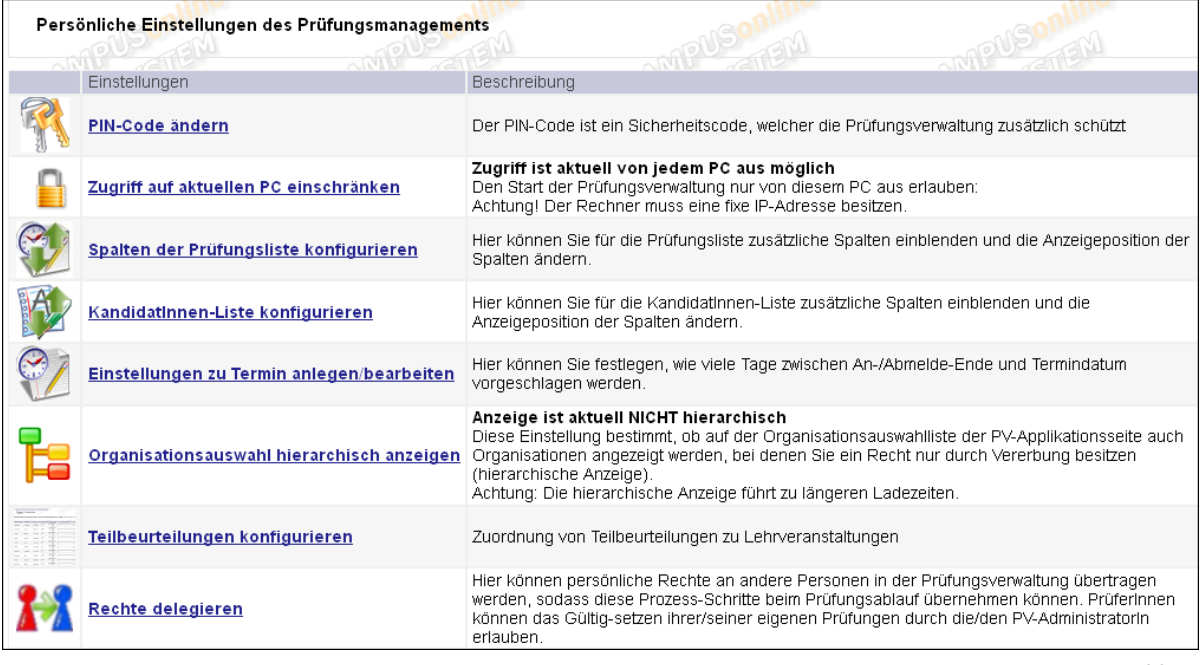

*Abb. 16*

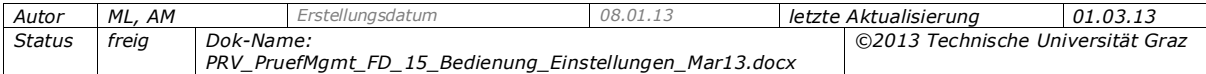

# <span id="page-16-0"></span>**9. PIN-Code ändern**

Sie können Ihren eigenen PV-PIN-Code hier jederzeit selbst ändern.

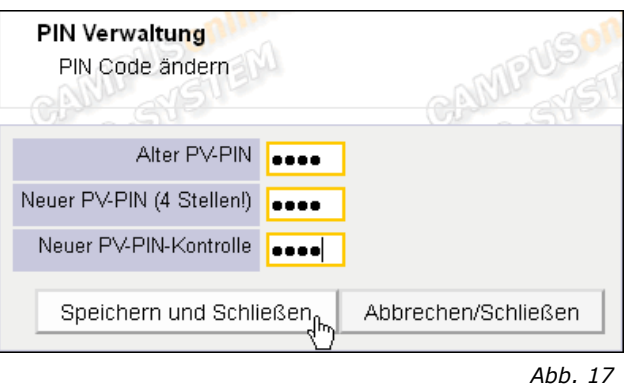

- 1. Geben Sie in das erste Feld Ihren derzeitigen PV-PIN-Code ein und in das zweite Feld Ihren neuen. Im dritten Feld wiederholen Sie Ihren neuen PIN-Code.
- 2. Klicken Sie auf die Schaltfläche "Speichern und Schließen".

# <span id="page-16-1"></span>**10. Zugriff auf aktuellen PC einschränken / aufheben**

Bei entsprechender zentraler Einstellung können Sie das Starten der Prüfungsverwaltung mit Ihrem PV-PIN-Code über einen Link auf den PC (die IP-Adresse) einschränken, auf dem Sie gerade in CAMPUSonline angemeldet sind.

> *Parameter PRV/PV\_LOCK\_LOCAL\_PC\_ALLOWED legt fest, ob die Benutzung des Prüfungsmanagements nur von einer IP-Adresse möglich ist.*

Diese Einschränkung kann als zusätzliche Sicherheitsschranke zur Benutzung des Prüfungsmanagements verwendet werden. Sie können das Prüfungsmanagement (alle Module und Applikationen) dann nur an diesem PC nutzen. Damit wird eventueller Missbrauch verhindert. Ein anderer Benutzer kann nicht mit Ihrem PIN-Code an einem anderen PC das Prüfungsmanagement aufrufen.

**Voraussetzung:** Der PC muss eine fixe IP-Adresse besitzen.

**Zugriff auf PC einschränken:** Wählen Sie den Link, Zugriff auf aktuellen PC einschränken'. Das System speichert die IP-Adresse des PCs.

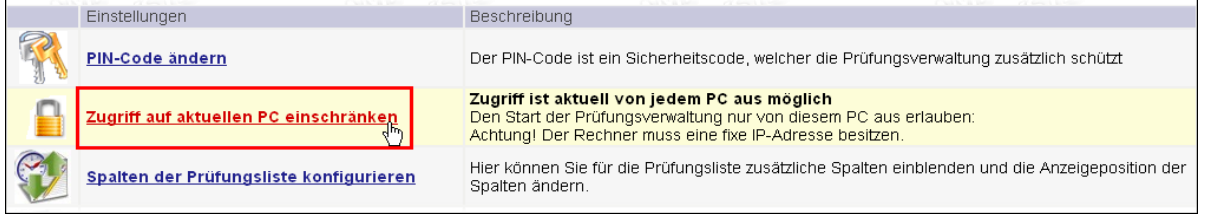

*Abb. 18*

#### **Einschränkung aufheben:** Wählen Sie den Link 'Zugriffseinschränkung aufheben'.

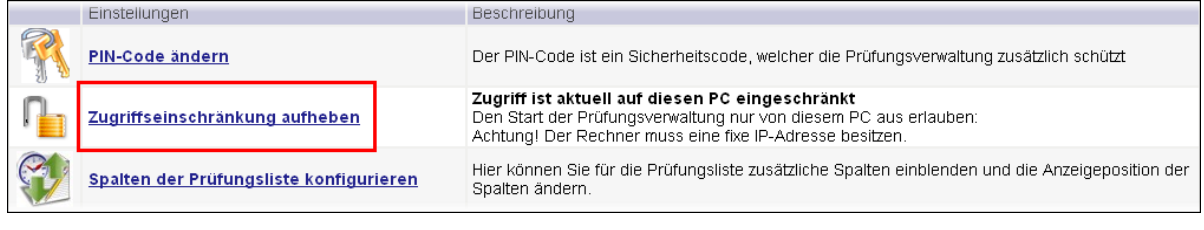

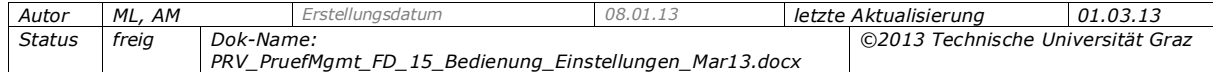

*Anmerkung: Wenn sich die IP-Adresse dieses PCs später ändert: Eine Person mit Berechtigung für die zentrale Prüfungsverwaltung (ZPV, siehe oben) muss Ihren PV-PIN-Code löschen. Damit wird auch die gespeicherte IP-Adresse gelöscht.*

# <span id="page-17-0"></span>**11. Spalten der Prüfungsliste / KandidatInnen-Liste konfigurieren**

### <span id="page-17-1"></span>**11.1 Spalten bei erstem Aufrufen des Prüfungsmanagements**

Ob und in welcher Reihenfolge die Spalten der Prüfungs-/Beurteilungsliste und der KandidatInnen-Liste angezeigt werden, wenn ein/e Benutzer/in das Prüfungsmanagement das erste Mal aufruft, ist von folgenden Faktoren abhängig:

 Standard-Spalten werden immer angezeigt: Gewisse Spalten können weder über zentrale Einstellungen noch von einzelnen BenutzerInnen ausgeblendet oder verschoben werden.

*Beispiele: KandidatInnen-Liste: Matrikelnummer und Name der KandidatInnen*

*Prüfungs-/Beurteilungsliste: Spalte Kand. (Anzahl der KandidatInnen) und Termindatum*

 Zentrale Einstellungen: Die Default-Einstellung für die Anzeige und Reihenfolge der Spalten wird zentral festgelegt.

> *Parameter PRV/DEFAULT\_FIELDS\_EXAMLIST und PRV/DEFAULT\_FIELDS\_CANDIDATES bestimmen Anzeige und Reihenfolge der Spalten in der Prüfungsliste bzw. Kandidat/innenliste*

(Nicht) aktivierte Features

Einige Spalten hängen von Features ab, die zentral für die gesamte Universität/Hochschule aktiviert bzw. deaktiviert werden, z.B. das Feature für den Antrag auf Einsichtnahme. Ist das Feature nicht aktiviert, scheint die zugehörige Spalte zwar unter "Einstellungen" auf, die Checkbox ist aber nicht aktiv.

*Achtung! Einige Spalten können auch eingeblendet werden, obwohl das zugehörige Feature nicht aktiviert ist (in der KandidatInnenliste zum Beispiel "vorbehaltliche Anmeldung", Spalte "Status – Vorb. Anm."); das Einblenden ist in diesem Fall jedoch nicht sinnvoll.*

# <span id="page-17-2"></span>**11.2 Einstellungsmöglichkeiten**

Die Anzeige der Spalten und Zeilen kann über das Modul "Einstellungen" sowie in der Prüfungs-/Beurteilungsliste und der KandidatInnen-Liste über den Link "Einstellungen" – 'Ändern' angepasst werden.

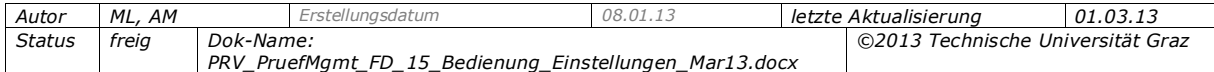

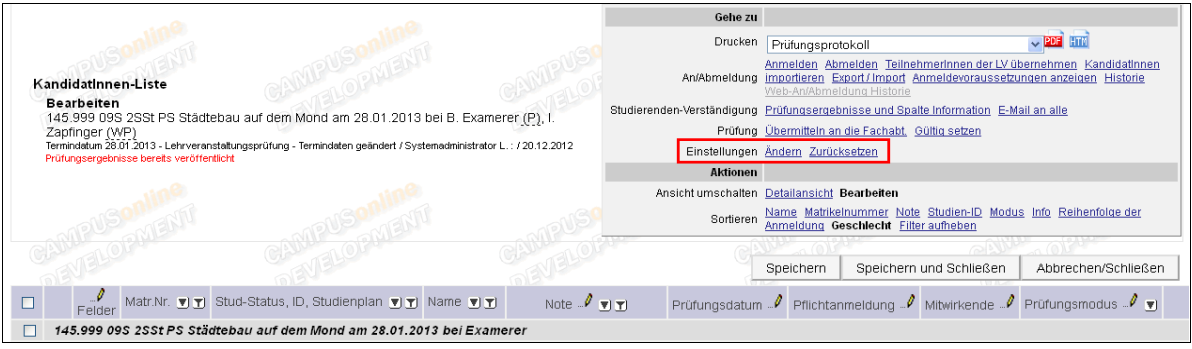

*Abb. 20*

#### **Folgendes kann eingestellt werden:**

#### **a) Welche Spalten angezeigt werden sollen, und in welcher Reihenfolge**

Je nach Bedarf bzw. je nach Größe Ihres Bildschirms können Sie die Bearbeitung von Prüfungen bzw. Kandidat/innen wie folgt komfortabler gestalten:

- **Spalten anzeigen / nicht anzeigen:** Haken Sie die gewünschten Spalten an oder entfernen Sie den Haken.
- **Reihenfolge der Spalten festlegen:** Sortieren Sie mit den Pfeilen oder ziehen Sie den Spaltentitel mit der Maus.

Speichern Sie Ihre Einstellungen mit der Schaltfläche "Speichern und Schließen".

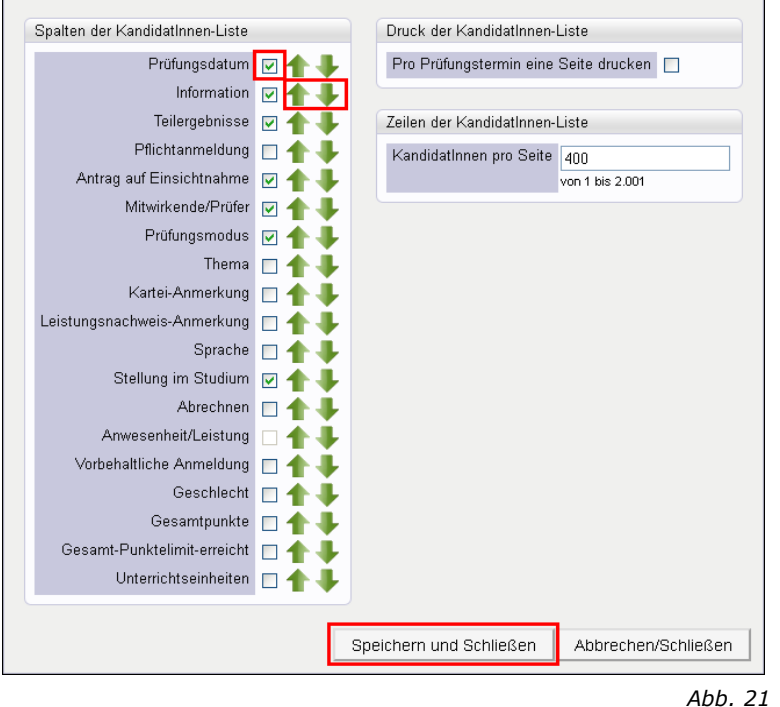

*Hinweis (gilt nur für die Kandidat/innen-Liste): Auch wenn Sie eine Spalte ausblenden, können Sie die jeweiligen Daten bearbeiten. Die Felder, die nicht Teil der Liste sind, stehen in der Detailansicht trotzdem zur Verfügung.*

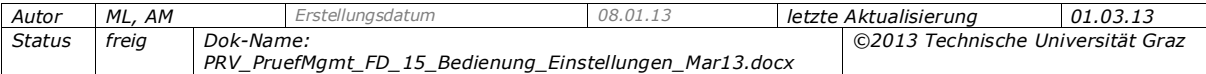

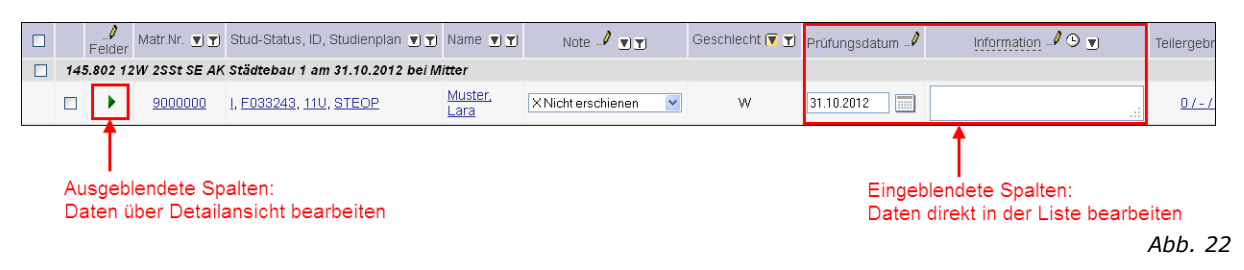

#### **b) Anzahl der Zeilen pro Seite (Termine bzw. Kandidat/innen)**

Wenn Sie regelmäßig viele Termine in einem Schritt bearbeiten oder drucken, geben Sie einen entsprechend hohen Wert ein, da eine Aktion immer nur für alle auf der aktuellen Seite angezeigten Daten durchgeführt werden kann.

*Tipp: Für die KandidatInnen-Liste ist ein hoher Wert praktisch, wenn Sie oft dieselben Informationen für alle auf der Seite angezeigten Kandidat/innen eintragen.*

#### **c) (Nur KandidatInnen-Liste): Pro Prüfungstermin eine Seite drucken**

Betrifft alle Varianten der Druckliste "KandidatInnen-Liste".

- Angehakt: Pro Prüfungstermin wird eine eigene Seite begonnen.
- Nicht angehakt: Prüfungen desselben Prüfers werden zusammengefasst, d.h. ggf. mehrere pro Seite gedruckt. Die Prüfungen unterschiedlicher Prüfer werden auf getrennten Seiten angedruckt.

#### *11.2.1 Einstellungen auf Default-Werte zurücksetzen*

Wenn Sie im Navigationsbereich unter "Einstellungen" den Link , Zurücksetzen' wählen, werden die Default-Einstellungen der Universität/Hochschule wiederhergestellt, d.h. die Werte werden auf die zentralen Einstellungen zurückgesetzt.

# <span id="page-19-1"></span><span id="page-19-0"></span>**12. Einstellungen zu Termin anlegen/bearbeiten**

#### **12.1 Zweck und Auswirkungen beim Anlegen von Prüfungen**

Wenn eine Organisation viele Prüfungen anlegt, können bestimmte Einstellungen wie z.B. die An- und Abmeldefristen oder der Abstand zwischen dem Abmelde-Ende und dem Termindatum immer gleich sein. Damit diese Default-Angaben nicht bei jeder Prüfung separat eingegeben werden müssen, können sie optional einerseits zentral vorgegeben werden und andererseits von den einzelnen Benutzer/innen als persönliche Einstellungen hinterlegt werden.

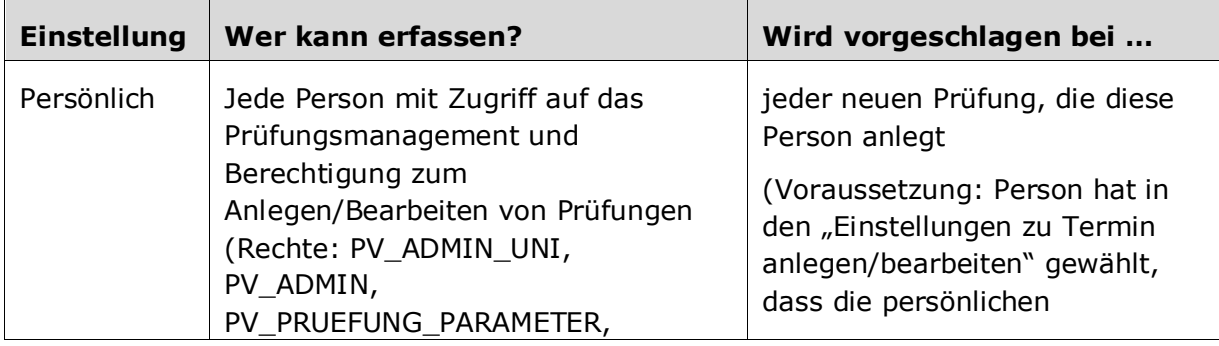

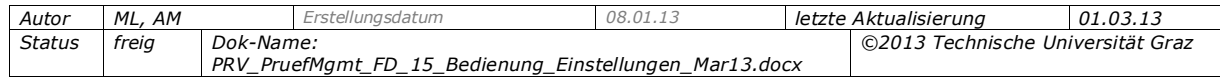

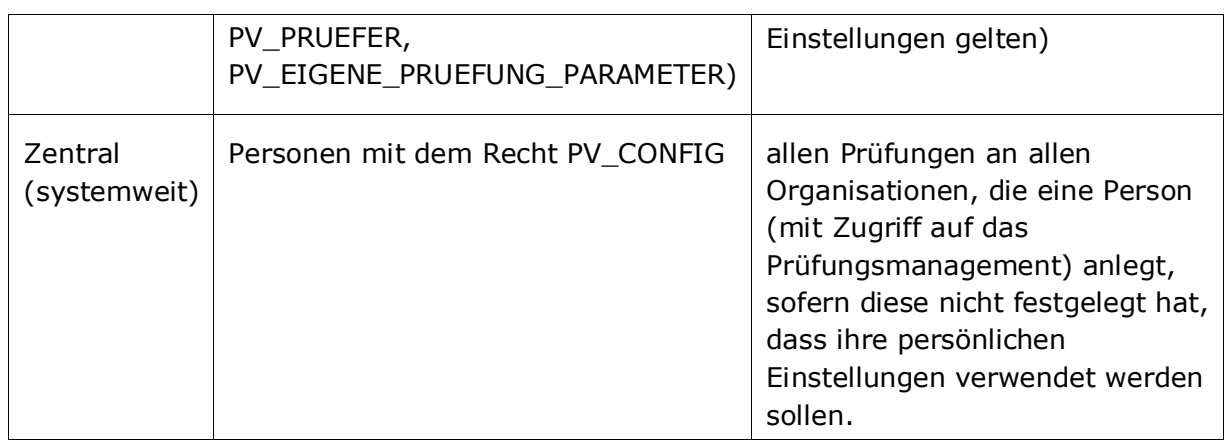

#### *Auswirkungen beim Anlegen von Prüfungen*

Die Angaben werden lt. obiger Tabelle automatisch im Bearbeitungsfenster im Bereich "Web-Anzeige" vorgeschlagen. Die Vorschlagswerte werden eingetragen, sobald die Lehrveranstaltung gewählt wurde (wenn feststehende Termine definiert wurden) bzw. das Termindatum der Prüfung eingegeben wurde (wenn Zeiträume definiert wurden).

Die Angaben können bei den Prüfungen bei Bedarf noch angepasst werden, wenn z.B. nur bei einzelnen Prüfungen die Fristen anders sind.

*Tipp: Sie können die Einstellungen auch direkt über die Maske beim Anlegen einer neuen Prüfung im Bereich "Web-Anzeige" über den Link 'Einstellungen' aufrufen.*

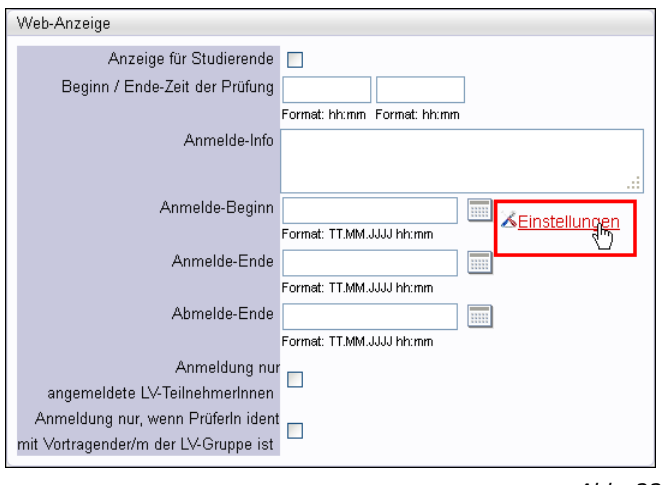

*Abb. 23*

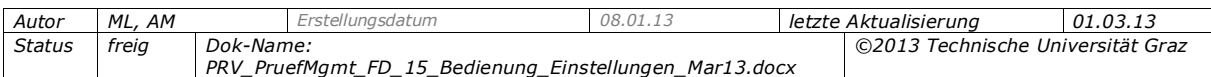

# <span id="page-21-0"></span>**12.2 Persönliche Einstellungen festlegen**

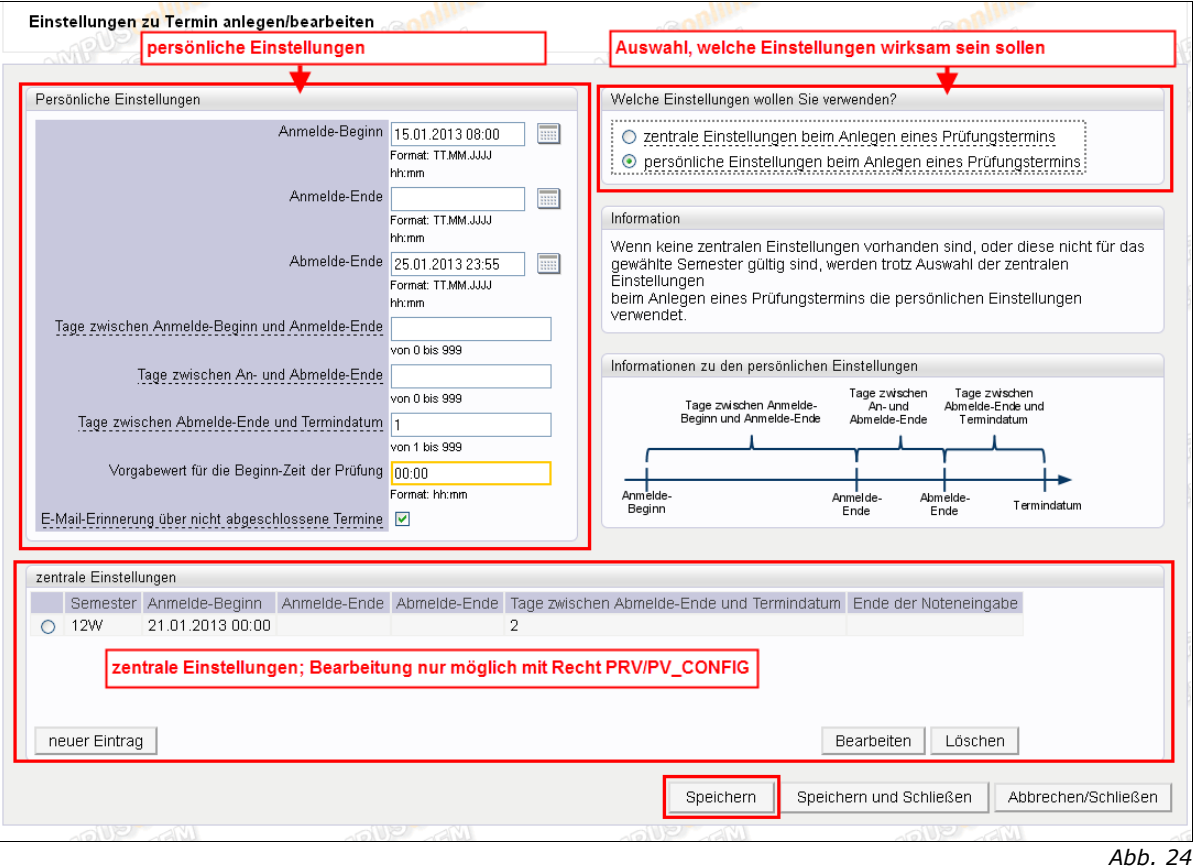

- 1. Definieren Sie Ihre persönlichen Vorschlagswerte. Details zu den Angaben siehe unten.
- 2. Achten Sie darauf, dass im Bereich "Welche Einstellungen wollen Sie verwenden?" die persönlichen Einstellungen gewählt sind.
- 3. Speichern Sie die Eingaben.

#### **Hinweise:**

- Gelb umrandete Felder sind Pflichtfelder.
- Unterstrichene Systemtexte sind mit einem Tooltip hinterlegt. Bewegen Sie den Mauszeiger über den Text, um zusätzliche Informationen zu den Feldern zu erhalten.
- -Wenn die Fristen im Bereich "Web-Anzeige" vorgeschlagen werden, wird nicht überprüft, ob sie auch sinnvoll sind. Die Eingaben können zum Beispiel ergeben, dass das vorgeschlagene Anmelde-Ende nach dem Termindatum liegt. Erst wenn der Prüfungstermin gespeichert wird erfolgt ein Check und der Termin kann ggf. nicht gespeichert werden.

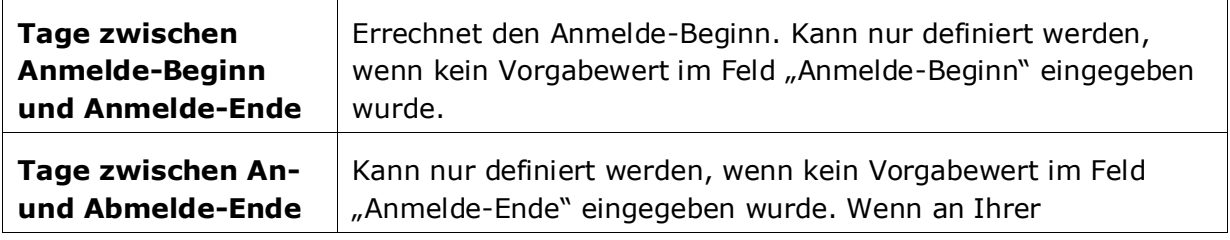

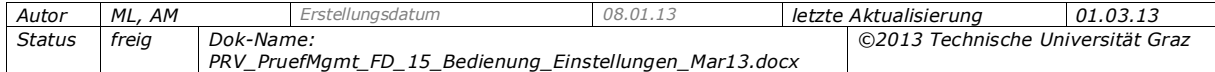

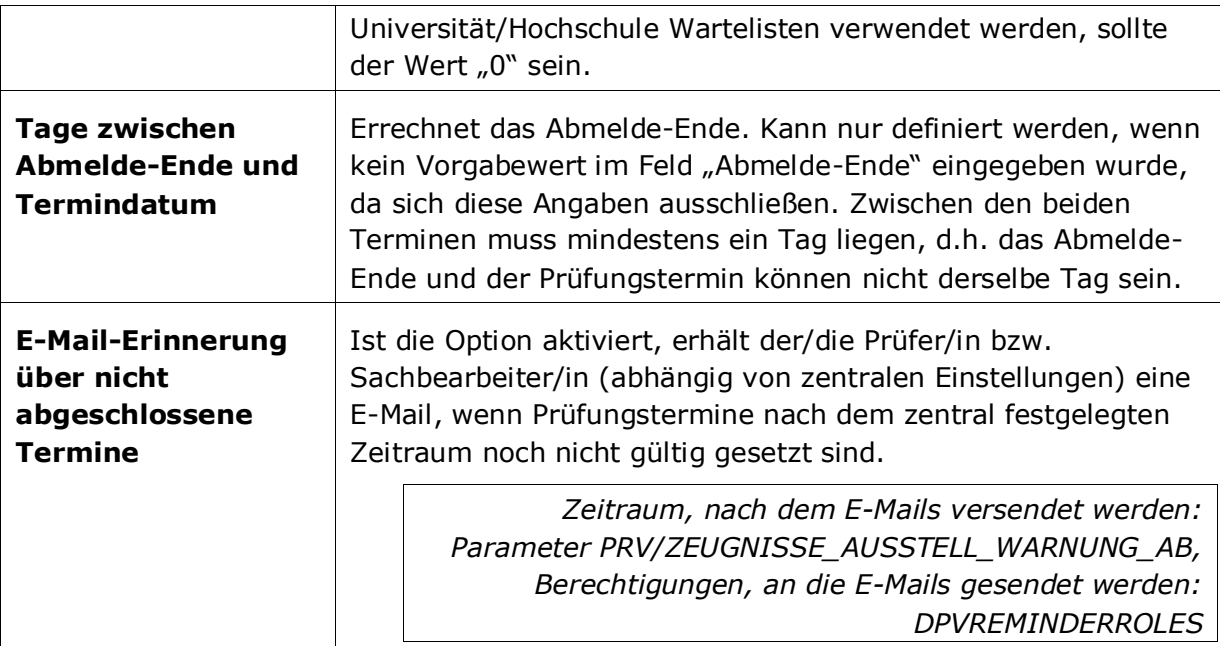

*Beispiel: Die Frist, in der sich Studierende zu Prüfungen an- und abmelden können, beträgt 10 Tage. Zwischen dem Ende der An-/Abmeldefrist und dem Prüfungsdatum sollen noch zwei Tage liegen. Geben Sie Folgendes ein:*

- *im Feld "Tage zwischen Anmelde-Beginn und Anmelde-Ende" 10*
- *im Feld "Tage zwischen An- und Abmelde-Ende" 0 und*
- *im Feld "Tage zwischen Abmelde-Ende und Termindatum" 2*

*Wenn beim konkreten Prüfungstermin als Termindatum der 28.11. eingetragen wird, wird als Anmelde-Beginn der 16.11. vorgeschlagen, und als Anmelde- sowie Abmelde-Ende der 26.11.*

# <span id="page-22-0"></span>**12.3 Zentrale Einstellungen pro Semester erfassen**

Berechtigte Personen können zentral Vorschlagswerte für ein bestimmtes Semester erfassen.

*Erforderliche Berechtigung: PRV/PV\_CONFIG*

Diese Termine und Zeitabstände werden jenen PrüferInnen vorgeschlagen, die entweder keine persönlichen Vorschlagswerte definiert haben oder die zentralen Einstellungen wählen.

*Hinweis: Sind für mehrere Semester zentrale Werte definiert, werden jene des Semesters der der Prüfung zugeordneten Lehrveranstaltung vorgeschlagen.*

*Anwendungsfall: In Deutschland werden die Phasen, in denen Prüfungen stattfinden bzw. das Anmelden zu Prüfungen möglich ist, zentral vorgegeben. Daher ist es sinnvoll, zentrale Anmeldefristen zu definieren, die von den SachbearbeiterInnen im Prüfungsmanagement verwendet werden.*

Zum Anlegen gehen Sie wie folgt vor:

- 1. Klicken Sie auf die Schaltfläche "neuer Eintrag".
- 2. Wählen Sie das Semester, für das die Einstellungen gültig sein sollen.

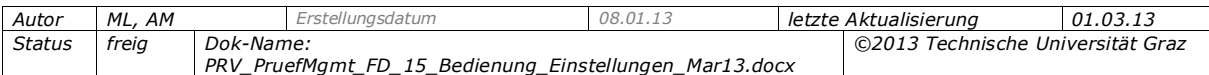

- 3. Geben Sie die Einstellungen ein. Beachten Sie dabei die Einschränkungen (Tooltips).
- 4. Speichern Sie die Eingaben.

#### **Einstellungen ändern**

- 1. Markieren Sie das Semester in der linken Spalte.
- 2. Klicken Sie auf "Bearbeiten" und ändern Sie die Daten.
- 3. Speichern Sie die Änderungen.

#### **Hinweise zu den Feldern:**

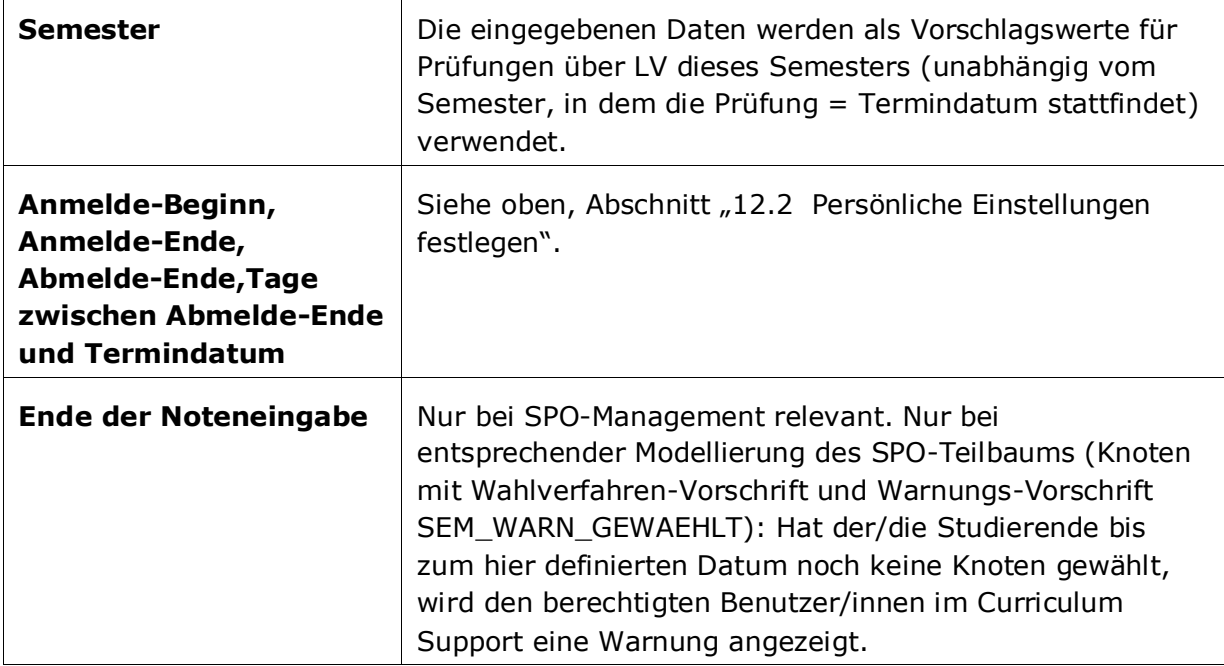

#### <span id="page-23-0"></span>**13. Studierenden-Massenabfrage**

*Nur relevant für Personen mit dem Recht PRV/PV\_MASSENABFRAGE.*

Personen mit dem Recht zum Verwenden des PRV-Moduls "Studierenden-Massenabfrage" können die Anzahl der Ergebnisse pro Seite für verschiedene Bereiche der Abfrage einstellen. Diese Einstellungen können auch direkt im Modul "Studierenden-Massenabfrage" vorgenommen werden.

*Tipp: Beachten Sie die Auswirkungen auf die Performance, wenn eine zu hohe Anzahl eingestellt ist. Siehe auch Informationstext im Fenster.*

# <span id="page-23-1"></span>**14. Organisationsauswahl im Basisfenster hierarchisch oder nicht hierarchisch anzeigen E** /  $\cancel{\mathbb{X}}$

Sie können hier die Anzeige der Organisationen, an denen Sie PV-Berechtigungen haben, durch Klicken auf den Link erweitern bzw. einschränken.

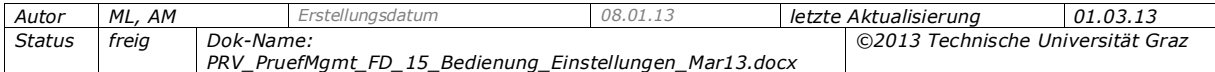

#### *Nicht hierarchische Darstellung:*

Damit die Liste der Organisationen auf der Basisseite schneller geladen wird, stehen standardmäßig nur jene Organisationen zur Auswahl, an denen Sie eine Berechtigung für die Prüfungsverwaltung direkt besitzen.

*Hinweis: Es werden immer nur jene Organisationen angezeigt, an denen Sie Bearbeitungsrechte besitzen; bei ausschließlichem Read-only-Zugriff auf Prüfungen wird die prüfende Organisation nicht angezeigt.* 

#### *Hierarchische Darstellung:*

Diese Einstellung ist sinnvoll, wenn Sie Rechte an einer übergeordneten Organisation besitzen, die hierarchisch nach unten, also auf untergeordnete Organisationen wirken. Sie sehen dann diese Organisation in der Liste separat.

Bei beiden Einstellungen werden bei Auswählen der übergeordneten Organisation in der Prüfungs-/Beurteilungsliste alle Prüfungen dieser Organisation und aller ihrer untergeordneten Organisationen in einer gemeinsamen Liste angezeigt.

*Beispiel: An einigen Instituten gibt es den untergeordneten Organisationstyp "Arbeitsgruppe". Bei Darstellung "hierarchisch" sind das Institut und jede untergeordnete Arbeitsgruppe separat anwählbar, bei "nicht hierarchisch" nur das Institut.*

> 6390 Institut für Chemische Technologie Organischer Stoffe 6391 Arbeitsgruppe Organische Funktionsmaterialien 6392 Arbeitsgruppe Photochemie an Polymeren 6393 Arbeitsgruppe Neue Dünnschicht-Technologien und angewandte Massenspektrometrie

*Abb. 25*

*Tipp: Wenn Sie an vielen Organisationen die Berechtigung für das Prüfungsmanagement haben, ist es ggf. effizienter, die Anzeige nicht hierarchisch einzustellen.*

# <span id="page-24-0"></span>**15. Teilbeurteilungen konfigurieren**

Voraussetzung: PRV-Berechtigung PV\_LV\_TEILBEURT\_KONF.

Das Modul dient zum Konfigurieren der Teilbeurteilungen, d.h. Leistungen auf der Ebene einzelner Abhaltungstermine von Lehrveranstaltungen. Erfasst werden die Teilbeurteilungen im Bereich Lehre beim LV-Termin. Für weitere Informationen siehe die Onlinehilfe zum Modul "Teilbeurteilungen konfigurieren".

# <span id="page-24-1"></span>**16. Rechte delegieren**

*Nur relevant, wenn PrüferInnen ihre Prüfungen selbst gültig setzen dürfen:*

PrüferInnen haben hier die Möglichkeit, das Gültigsetzen ihrer Prüfungen an andere Personen (PV-Administrator/innen) zu delegieren.

Für nähere Informationen dazu siehe die Dokumentation *PRV\_PruefMgmt\_FD\_80\_Protokoll\_drucken\_Pruef\_uebermitteln\_<Datum>pdf.*

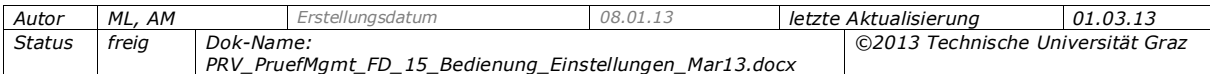